# **ICOM®**

取扱説明書

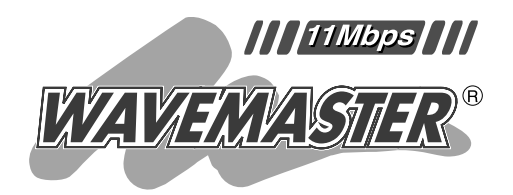

# WIRELESS LAN UNIT  $SIJ-11$

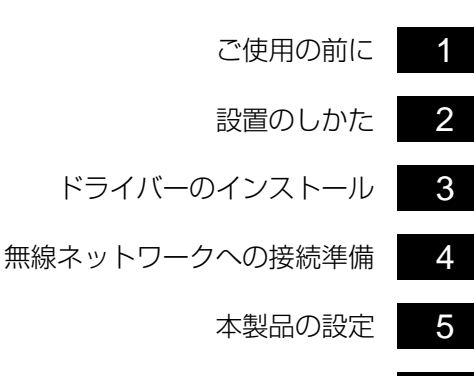

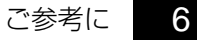

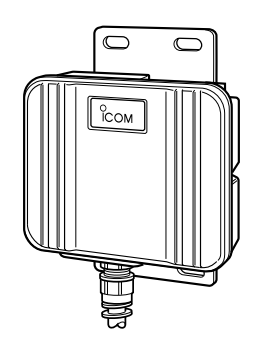

Icom Inc.

このたびは、本製品をお買い上げいただきまして、まこ とにありがとうございます。

本製品は、USBポートが装備されたパソコンに接続す ることで、近距離の高速データ伝送を無線で行う屋外型ユ ニットです。

ご使用の際は、この取扱説明書をよくお読みいただき、 本機の性能を十分発揮していただくとともに、末長くご愛 用くださいますようにお願い申し上げます。

# 登録商標について

i

アイコム株式会社、アイコム、Icom Inc.、 Ccomは、アイコム株式会社の登録商標です。 WAVEMASTERは、アイコム株式会社の登録商標です。

Windowsは、米国Microsoft Corporationの米国およびその他の国における登録商標 です。

本文中の画面の使用に際して、米国Microsoft Corporationの許諾を得ています。 その他、本書に記載されている会社名、製品名は、各社の商標および登録商標です。

# 本製品の概要について

- ◎Plug & Play機能およびホットプラグ機能に対応していますので、USBポートがパ ソコンに装備されていれば、接続が簡単に行えます。
- ◎通信速度は、通信状況に応じて11Mbps、5.5Mbps、2Mbps、1Mbpsで自動切り 替えを行います。
- ◎WEP機能による暗号化処理など、高度なセキュリティ機能により、データの安全性 を確保します。
- ◎樹脂成形の防水構造JIS保護等級4相当(防まつ形)を採用していますので、屋内外を問 わず設置が可能です。
- ◎直接スペクトラム拡散方式を採用していますので、雑音や妨害に強く、データの安定 性、秘匿性に優れています。
- ◎財団法人 テレコムエンジニアリングセンターの技術基準適合証明を取得しています ので、無線局の免許は不要です。

### ユーザー登録について

本製品のユーザーサポート用愛用者カードに必要事項をご記入いただき、必ずご 返送ください。

ご返送いただけない場合、サポートサービスをご提供できませんのでご注意くだ さい。

## 情報処理装置等電波障害自主規制について

この装置は、情報処理装置等電波障害自主規制協議会(VCCI)の基準に基づくクラスB情 報技術装置です。この装置は、家庭環境で使用することを目的としていますが、この装 置がラジオやテレビジョン受信機に接近して使用されると、受信障害を引き起こすこと があります。

取扱説明書にしたがって正しい取り扱いをしてください。

## ご使用までの流れ

本製品を使って無線ネットワークに接続するには、次のステップに したがって、設定する必要があります。 各ステップの右に記載の数字は、本書の参照ページ数です。 最低限必要な設定は、このページ数にしたがって設定を進めてくだ さい。 さらに詳しい内容については、もくじをご覧ください。

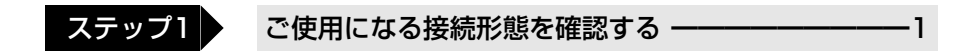

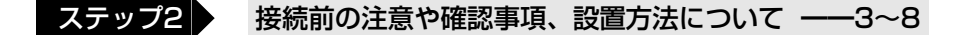

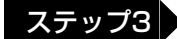

#### ステップ3 本製品のドライバーをインストールする

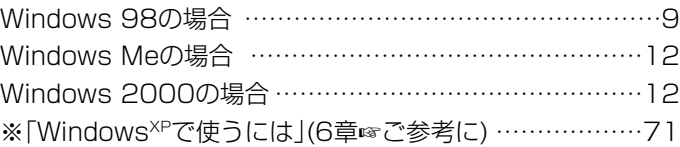

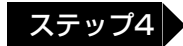

#### ステップ4 無線ネットワークへの接続環境を整える

Windows 98またはWindows Meの場合 …………………20 Windows 2000の場合 ………………………………………29

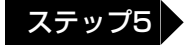

#### ステップ5 設定ユーティリティーをインストールする

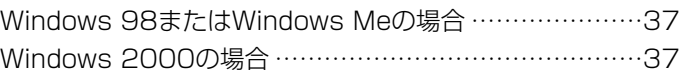

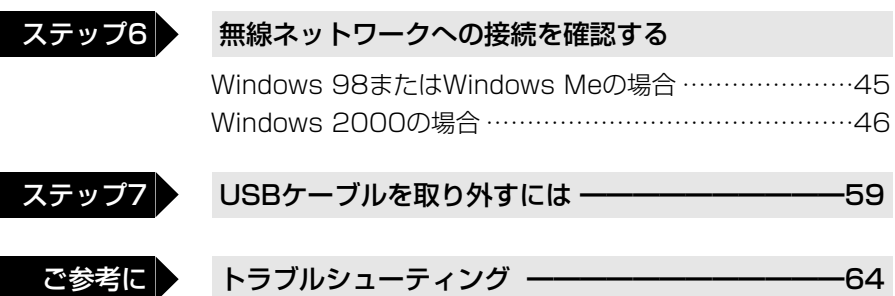

# 動作環境について

- ●対応機種: USBポート搭載のPC/AT互換機
- ●対応 OS: Windows 98、Windows 2000、Windows<sup>xp</sup> Windows 98 Second Edition Windows Millennium Edition

# 電波法上のご注意

- ●本製品は、電波法に基づく小電力データ通信システムの無線設備として、特定無線設 備の認証を受けています。したがって、本製品の使用に際して無線局の免許は必要あ りません。
- ●本製品は、電波法に基づく認証を受けていますので、以下の事項を行なうと法律で罰 せられることがあります。

○本製品を分解/改造すること

○裏面に貼ってある証明ラベルをはがすこと。

- ●本製品を使用できるのは、日本国内に限られています。 本製品は、日本国内での使用を目的に設計・製造しています。したがって、日本国外 で使用された場合、本製品およびその他の機器を壊すおそれがあります。また、その 国の法令に抵触する場合があるので、使用できません。
- ●電子レンジの近くで本製品を使用しないでください。電子レンジによって本製品の無 線通信への電磁妨害が発生します。

●医療機器の近くで本製品を使用しないでください。 医療機器に電磁妨害をおよぼして、生命の危険があります。

●心臓ペースメーカーを使用している人の近くで、本製品をご使用にならないでくださ い。

心臓ペースメーカーに電磁妨害をおよぼして、生命の危険があります。

■無線通信LAN製品は、電気通信端末機器の適合認定を受けた弊

- 社製品を、ご使用ください。
- 上記以外の無線通信LAN製品を使用して、公衆電話回線に接 続することは、法律で禁じられています。

機器本体には、右図のような技適証明マークと技適証明番号 および認定番号が印刷されたシールが貼られていることを確 認してください。

本製品のシリアルナンバーシールに、右図のようなシールが 貼られているときは、ご使用の前に、必ず次ページの「電波干 渉に関するご注意」をお読みください。

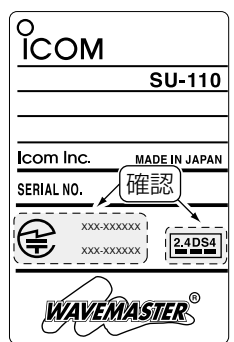

## 無線通信チャンネルについて

本製品では、[DS チャンネル](☞P43)と表記されています。 この設定を14チャンネル以外でご使用になるときは、必ず次に示す「電波干渉に 関するご注意」をお読みください。

※工場出荷時、[DS チャンネル]は、「7」に設定されています。

## 電波干渉に関するご注意

この機器の使用周波数帯では、電子レンジ等の産業・科学・医療用機器のほか工 場の製造ライン等で使用されている移動体識別用の構内無線局(免許を必要とす る無線局)および特定小電力無線局(免許を必要としない無線局)が運用されていま す。

- 1.この機器を使用する前に、近くで移動体識別用の構内無線局および特定小電力 無線局が運用されていないことを確認してください。
- 2.万一、この機器から移動体識別用の構内無線局に対して電波干渉の事例が発生 した場合には、速やかに使用周波数を変更するか、または電波の発射を停止し た上、下記連絡先にご連絡いただき、混信回避のための対処等(例えば、パー ティションの設置など)についてご相談してください。
- 3.その他、この機器から移動体識別用の特定小電力無線局に対して電波干渉の事 例が発生した場合など、何かお困りのことが起きたときは、次の連絡先へお問 い合わせください。

連絡先:アイコム株式会社 サービス課 06-6792-4949

## 取り扱い上のご注意

- ◎パソコンおよびその他の周辺機器の取り扱いは、それぞれに付属する取扱説明書に記 載する内容にしたがってください。
- ◎本製品を家庭環境で使用すると電波妨害を引き起こすことがあります。このようなと きは、本製品を、妨害を受けている機器からできるだけ離して設置してください。
- ◎本製品に付属するドライバーおよび設定ユーティリティーは、本製品専用ですので、 それ以外の製品で使用しないでください。
- ◎本製品の改変や分解したことによる障害、および故障、誤動作、不具合、破損、デー タの消失あるいは停電などの外部要因により通信、通話などの機会を失ったために生 じる損害や逸失利益または第三者からのいかなる請求についても弊社は一切その責任 を負いかねますのであらかじめご了承ください。
- ◎本書の著作権およびハードウェア、ソフトウェアに関する知的財産権は、すべてアイ コム株式会社に帰属します。
- ◎本書の内容の一部または全部を無断で転用することは、禁止されています。
- ◎本書およびハードウェア、ソフトウェア、外観の内容については、将来予告なしに変 更することがあります。

# 表記について

本書は、次の表記規則にしたがって記述しています。

- 「 」表記 オペレーションシステム(OS)、ユーティリティー、メニュー、ウィン ドウ(画面)の名称を(「」)で囲んで表記します。
- **[ ]表記** タブ名、アイコン名、テキストボックス名、チェックボックス名などを ([ ])で囲んで表記します。
- < > 表記 ダイアログボックスのコマンドボタンなどの名称を(く))で囲んで表記 します。

※Windows 98 Second Editionは、Windows 98 SEと表記します。

Windows Millennium Editionは、Windows Meと表記します。

WindowsXPは、XPと表記します。

- ※Windows 98に関する説明で、特に限定して表記のないときは、Windows 98SEの 内容を含んでいます。
- ※本書中の画面は、OSのバージョンや設定によって、お使いのパソコンと多少異なる 場合があります。

# 標準構成品

■ 梱包内容の確認

本製品のパッケージには、次のものが同梱されています。 本製品をご使用になる前に、すべて揃っていることを確 認してください。

不足しているものがありましたら、お手数ですがお買い上げの販 売店または弊社各営業所サービス係までお問い合わせください。

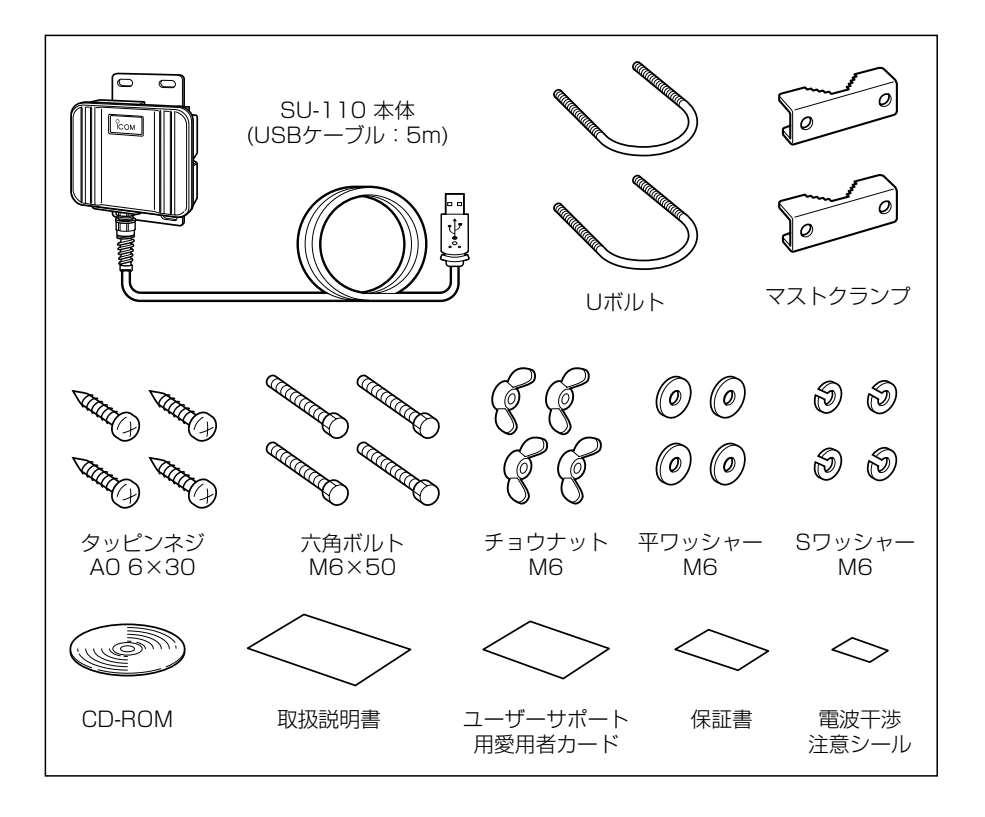

■ 別売品について

(2001年12月現在)

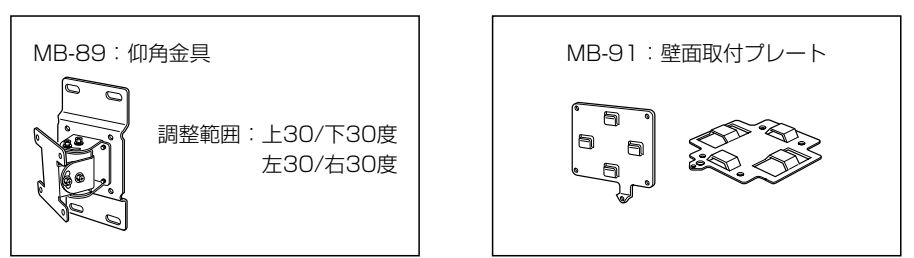

# もくじ

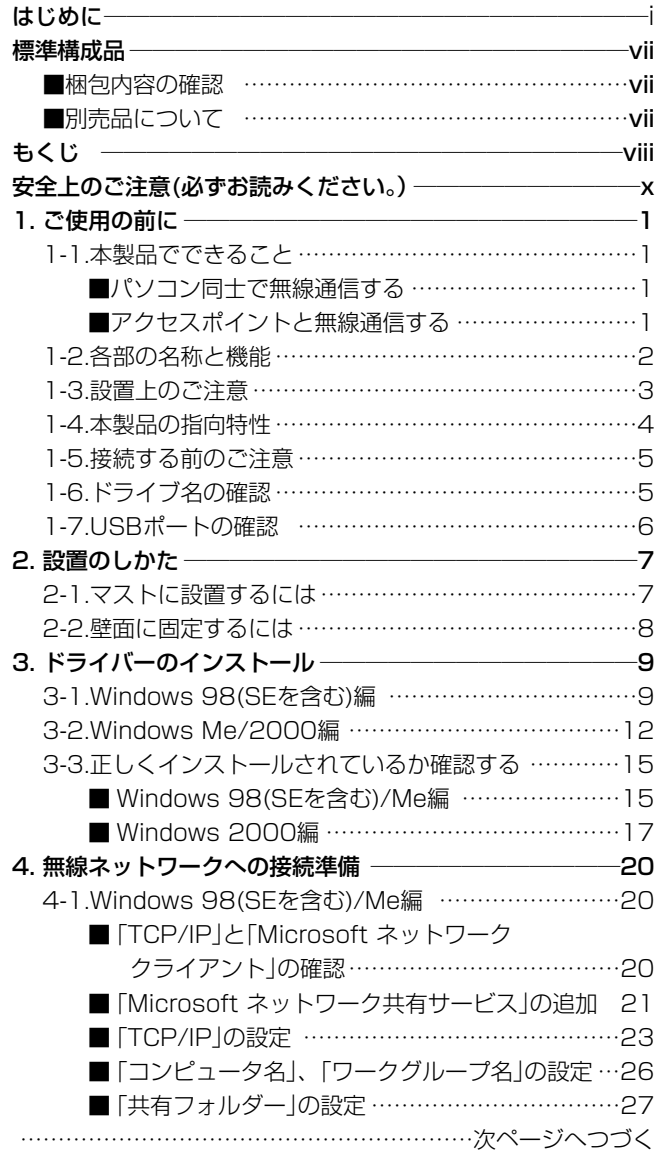

本製品のドライバーをWindowsXPにインストールされる場合 は、「WindowsXPで使うには」(☞6-6章)を参考にインストー ルされることをお勧めします。

# もくじ

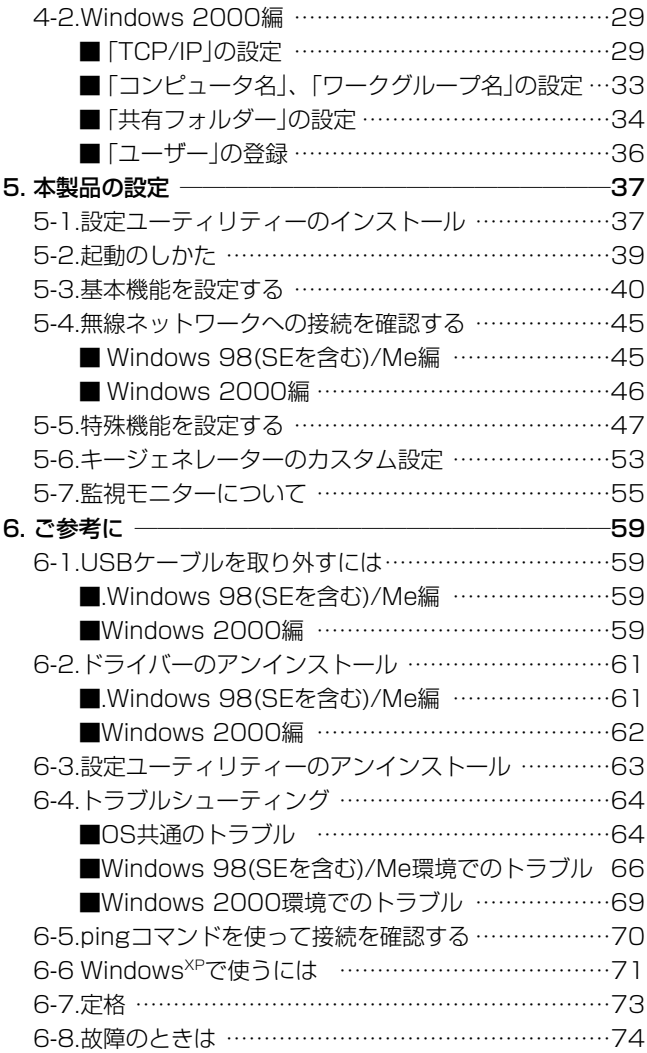

安 全 上

安全上のご注意

 $\boldsymbol{\mathcal{D}}$ ご 注 意

## 安全にご使用いただくために、必ずお読みください。

- ここに示した注意事項は、使用者および周囲の人への危害や財産への損害を未然に 防ぎ、製品を安全に正しくご使用いただくために、守っていただきたい事項を示して います。
- 次の『A警告』『A注意』の内容をよく理解してから本文をお読みください。
- お読みになったあとは、いつでも読める場所へ大切に保管してください。

#### ■SU-110について

<u>△ 警 告 下記の記載事項は、これを無視して誤った取り扱いをすると「使</u><br>△ 警告 自 用者および周囲の人が、死亡または重傷を負う可能性が想定され る内容」を示しています。 ◎接続ケーブルの上に重いものを載せた り、挟んだりしないでください。 傷ついて破損し、火災、感電、故障 の原因になります。 ◎接続ケーブルを加工したり、無理に曲 げたり、ねじったり、引っ張ったり、 加熱したりしないでください。 傷ついて破損し、火災、感電、故障 の原因になります。 ◎完全調整していますので、分解、改造 は、絶対にしないでください。また、 ご自分で修理しないでください。 火災、感電、故障の原因になります。 ◎万一、煙が出ている、変なにおいがす る、変な音がする、水などが入った場 合は、使用を中止してください。 そのまま使用すると、火災、感電、故 障の原因になります。 すぐに、本製品に接続するUSBケー ブルを取り外してください。 煙が出なくなるのを確認してからお 買い上げの販売店、または弊社各営 業所サービス係に連絡してください。 ◎強度の不足する場所には、設置しない でください。 振動や風などの影響を受けて落下し、 けがや故障の原因になります。 ◎人の通行をさまたげる場所には、設置 しないでください。 本製品に接触したり、倒れたりして けがの原因になります。 ◎送電線や配電線の近くには、設置しな いでください。 本製品のケーブルなどが接触して送 電線や配電線に触れ、ショートや発 熱により感電や火災の原因になりま す。 ◎雷が鳴り出したら、機器やUSBケー ブルには、絶対にさわらないでくださ い。 感電事故の原因になります。 ◎指定以外の付属品、および別売品は使 用しないでください。 火災、感電、故障の原因になります。 ◎本製品を使用中は、ぬれた手で本製品 に触れないでください。 感電の原因になります。

# 安全上のご注意

■SU-110について(つづき)

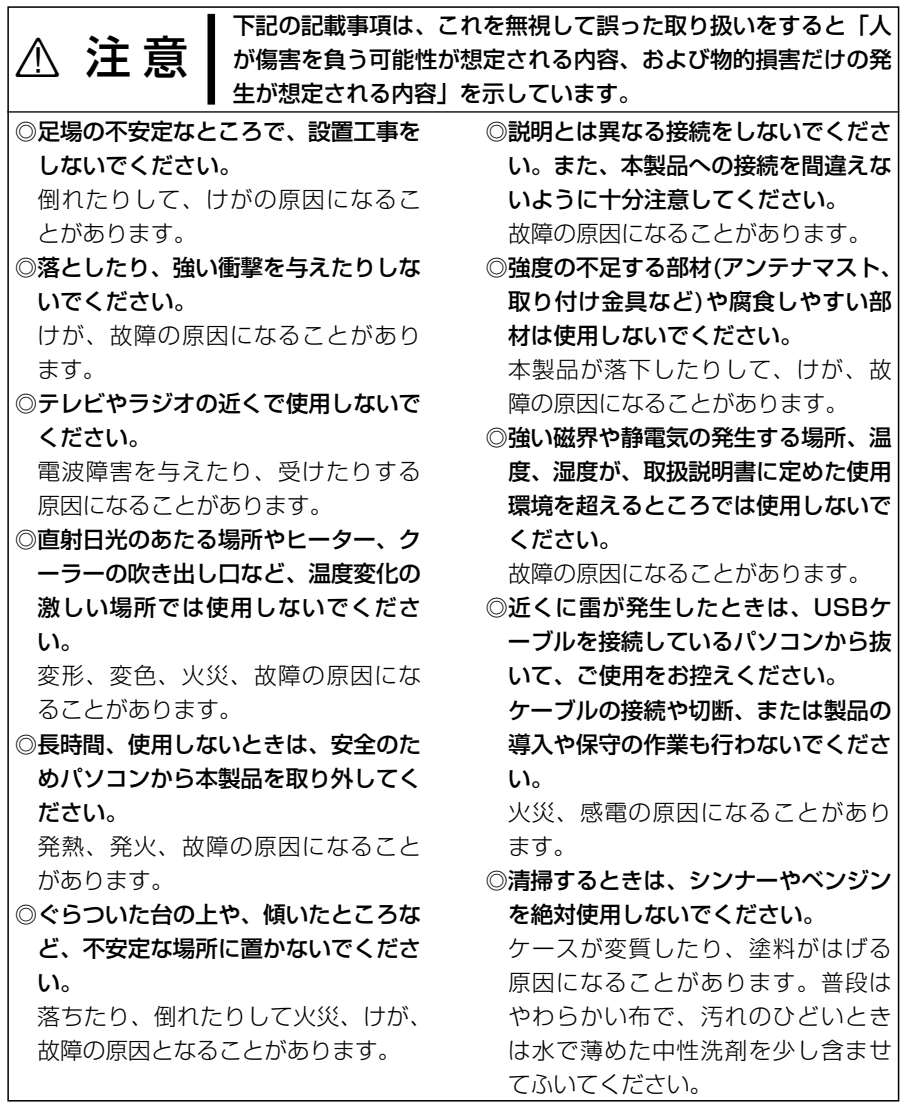

# ご使用の前に 1

#### 1-1 本製品でできること

本製品は、ご使用の環境によって、次のどちらかの接続形態が選べます。 ※工場出荷時は、「インフラストラクチャー」モードに設定されています。

#### ■パソコン同士で無線通信する:「アドホック」モード

本製品を装着するパソコンだけ で無線ネットワークを構築する とき使用します。 ※最大40~50台を同じ無線ネ ットワークグループとして接 続できますが、頻繁に通信を するような環境では、接続台 数を10台以下にすることを

おすすめします。 ※設定は、本製品のユーティリ

ティー(☞3章)で行います。

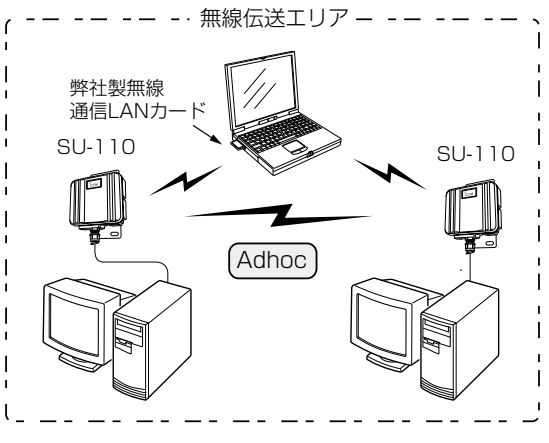

■アクセスポイントと無線通信する:「インフラストラクチャー |モード

本製品を装着するパソコンから 弊社製アクセスポイントにアク セスして、無線と有線が混在す るネットワークを構築するとき 使用します。

※同じ無線ネットワークグル ープとして接続できる台数 は、ご使用になる弊社製ア クセスポイントの取扱説明 書をご覧ください。

※設定は、本製品のユーティリ ティー(☞3章)で行います。

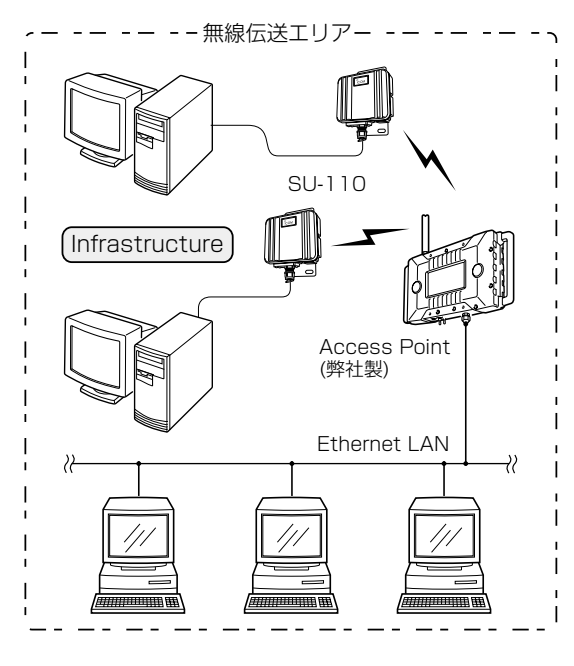

# 1 ご使用の前に

#### 1-2 各部の名称と機能

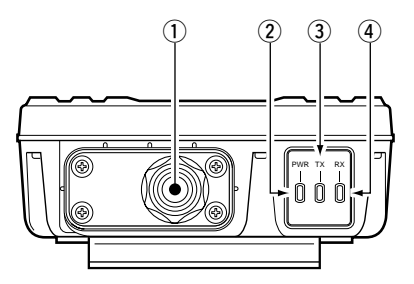

11 USBケーブル ……… パソコンのUSBポートと接続します。 ※本製品は、消費電力が大きいので、パソコンのUSB ポートに直接接続してください。 ※キーボードなど、小電力機器のUSBポートには接続 しないでください。また、USBハブに接続して使う 場合は、セルフパワー対応のHUBをご使用ください。

セルフパワーについては、ご使用になるHUBの取扱 説明書でご確認ください。

- ② [PWR] (緑) ランプ … 本製品のUSBケーブルから電源が供給されると点灯し ます。
- ③ [TX](赤)ランプ …… 本製品でデータを送信中、高速で点滅します。

**4 [RX] (緑)ランプ ……** 本製品でデータを受信中、高速で点滅します。 本製品が認識されていないなど、異常があるときは、点 灯状態になります。

#### 1-3 設置上のご注意

#### 本製品の設置場所には注意してください。混信したり、通信範囲や速度に影響する場合 があります。

次のような場所に設置してください。

◎なるべく見通しが良く、本製品の上に物を掛けたりできない(高い)場所

- ◎直射日光および風雨が直接あたらない場所
- ◎振動が無く、落下の危険がない安定した場所
- ◎本製品どうしやほかの製品と近づきすぎない場所
- ◎設置予定の位置から、相手方を結ぶ直線上に大きな障害物があったり、一時的な障害 物の移動によって通信障害を起こすことがないような高い場所
- ◎近くに強力な電波を発射する電波塔などがない場所
- ◎近くに倉庫などのような金属製の外壁(電波が反射するおそれ)がない場所
- ◎違う階どうしの通信の場合は、鋼製の梁や金属防火材が床に埋め込まれていない建物
- ◎本製品のUSBケーブルの長さ(5m)で接続できる範囲の場所
- ◎本製品同士の距離が見通しで、800m以内となる場所
- ◎本製品と正確に向き合うように設置できる場所

#### 【ご注意】

◎本製品のケースに塗装をしないでください。

塗料に含まれる金属成分の影響で電波が弱まり、十分な性能を発揮しなくなります。 ◎本製品に接続された電源コードや接続ケーブルが、人体に触れるおそれがない場所 に固定してください。

#### 【工事について】

設置工事の際、建造物の破損、高所や足場の悪い場所での作業に伴う製品の落下やけ がをしたことによる損害、またその他どんな場合においても、当社は責任を負いませ んので、あらかじめご了承ください。なお、高所や足場の悪い場所に取り付ける必要 のある場合は危険が伴いますので、必ず専門業者にご相談ください。

1

# 1 ご使用の前に

#### 1-4 本製品の指向特性

本製品には指向性があります。上下方向を含めて本製品と正確に向き合うように設置し てください。

通信相手との方向が大きく外れると通信速度や距離に影響しますので、ご注意ください。

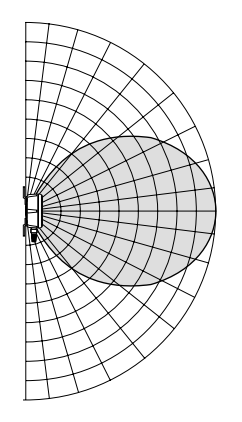

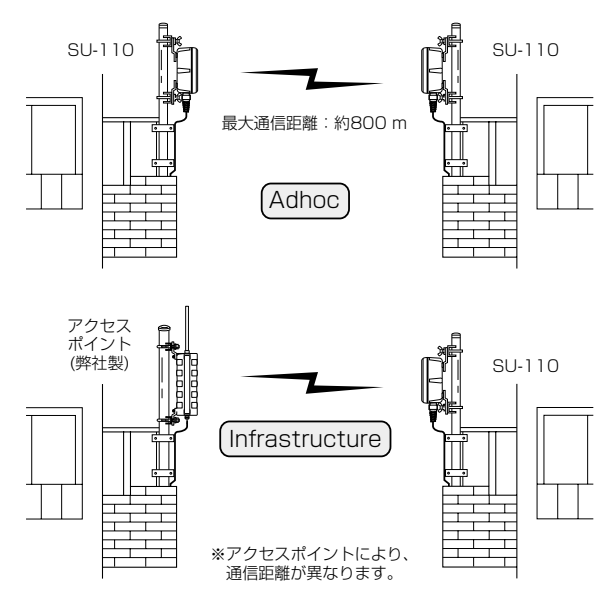

#### 1-5 接続する前のご注意

はじめて本製品を接続するパソコンの場合、本製品の接続とドライバーのインストール は、3章の手順で行ってください。

※本製品をドライバーインストールの前に接続しても使用できますが、そのときの手順 はお勧めできませんので、本書(☞3章)の手順で行ってください。

【ご参考に】

本製品は、Plug & Play機能に対応しています。

ホットプラグ機能に対応していますので、パソコンが起動した状態でも本製品の取り付 けや取り外しができます。

#### 1-6 ドライブ名の確認

本製品のドライバーをパソコンにインストール(☞3章)するとき指定するドライブ名が、 ご使用の環境によって本書の説明で使うドライブ名と異なることがありますので、次の Windows 98の手順を例に確認しておくことをおすすめします。

本書の説明で使うドライブ名とご使用のパソコンのドライブ名とが異なる場合は、下記 の手順で確認したドライブ名に置き換えてお読みください。

#### 【確認の手順】

1.デスクトップ上の[マイコンピュータ]アイコンをダブルクリックします。

2.下記画面で、「表示(V)」メニュー→[詳細]の順に操作します。

※ここで確認するフロッピーディスクのドライブ名は、以降の説明で必要になります ので、メモなどに書きとめておいてください。

本書では、フロッピーディスクドライブ名を「A」、CD-ROMドライブ名を「D」とし た例を説明しています。

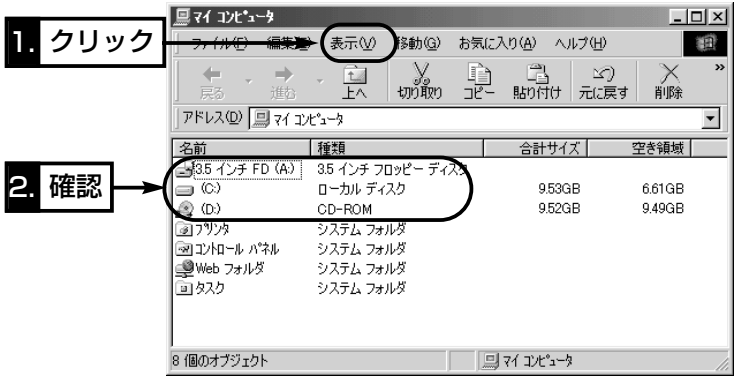

3.次ページの「USBポートの確認」に進みます。

# 1 ご使用の前に

#### 1-7 USBポートの確認

本製品を使用するには、お使いのパソコンのUSBポートが使用できる状態に設定されて いる必要があります。

次のWindows 98の手順を例に確認してください。

#### 【確認の手順】

1.マウスを〈スタート〉→[設定(S)]→[コントロールパネル(C)]の順番に操作します。

- 2.「コントロールパネル」画面の[システム]アイコンをダブルクリックします。
- 3.[デバイスマネージャ]タブ→「ユニバーサル シリアル バス コントローラ」の[+]をク リックします。
	- 「ユニバーサル シリアル バス コントローラ」の中に表示されるデバイスのアイコンに 「!」や「×」マークが付いていないことを確認します。
	- ※「ユニバーサル シリアル バス コントローラ」の中に表示されるデバイス名は、パソ コンによって異なります。
- 4. 「!や「× マークが付いていなければ、〈OK〉をクリックして画面を閉じます。 「ドライバーのインストール」(☞3章)に進みます。

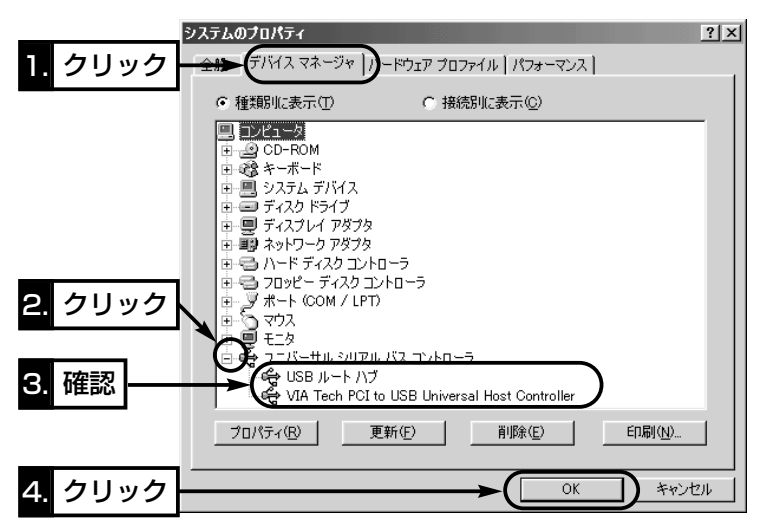

「ユニバーサル シリアル バス コントローラ」デバイスが表示されていなかったり、そ の中に表示されるデバイス名に「!」や「×」マークが付いていたりするときは、「トラブ ルシューティング(■ OS共通のトラブル)」(☞6-4章)をご参照ください。

# **設置のしかた 2**

#### 2-1 マストに設置するには

本製品と通信相手がお互いに見通せるように設置します。

※弊社別売品の仰角金具(MB-89)を使用した場合を例に説明しています。

※仰角金具を使用した場合、取り付けられたマストの径が細いと、調整する角度によっ ては、ユニットに付属のUボルトと本体が接触するおそれがありますので、強く接触

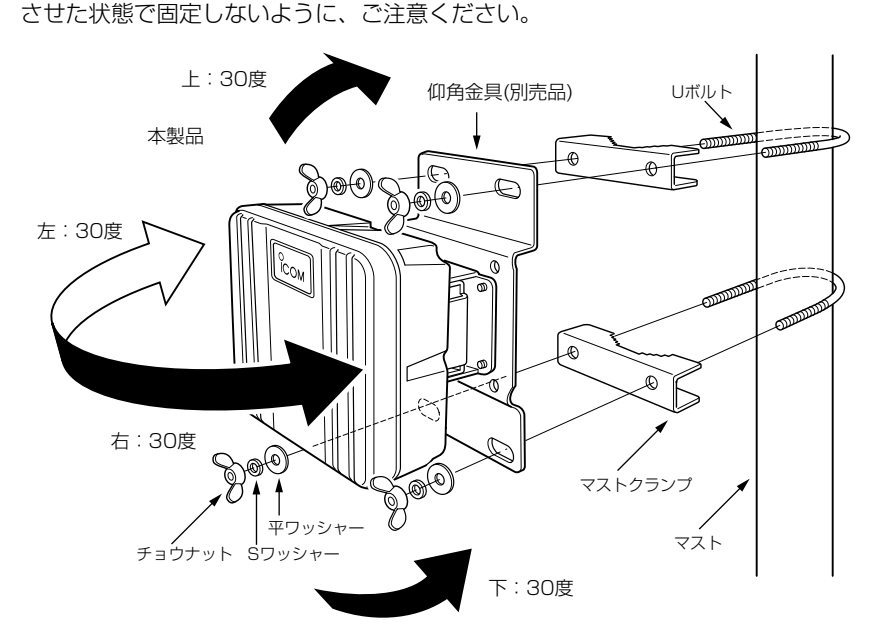

#### ■ 仰角金具の付けかた(別売品)

本製品の取り付け金具をはずして、仰角金具(MB-89)と付け替えます。このとき、元の ビスを使用して組み立てます。

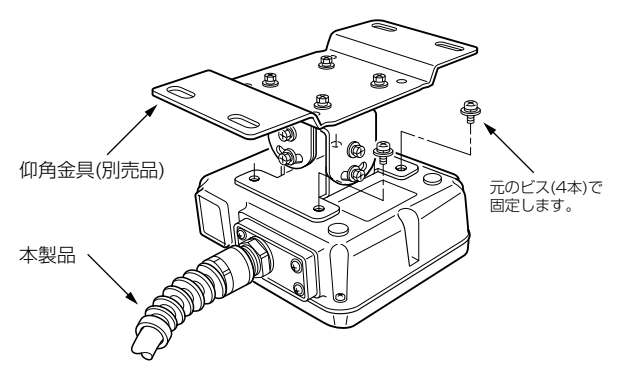

# 2 設置のしかた

#### 2-2 壁面に固定するには

本製品に付属する六角ボルト、またはタッピンネジを使用して固定します。 【六角ボルトを使う】

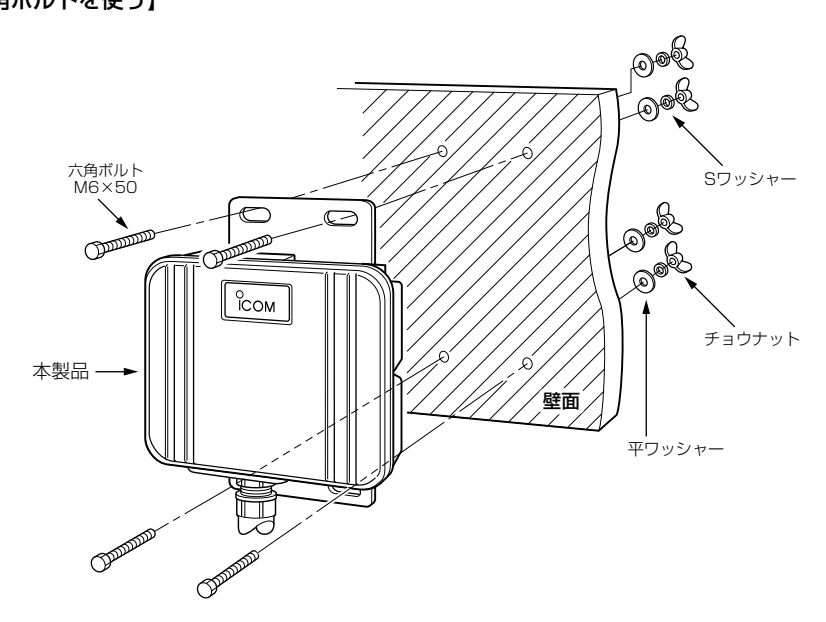

【タッピンネジを使う】

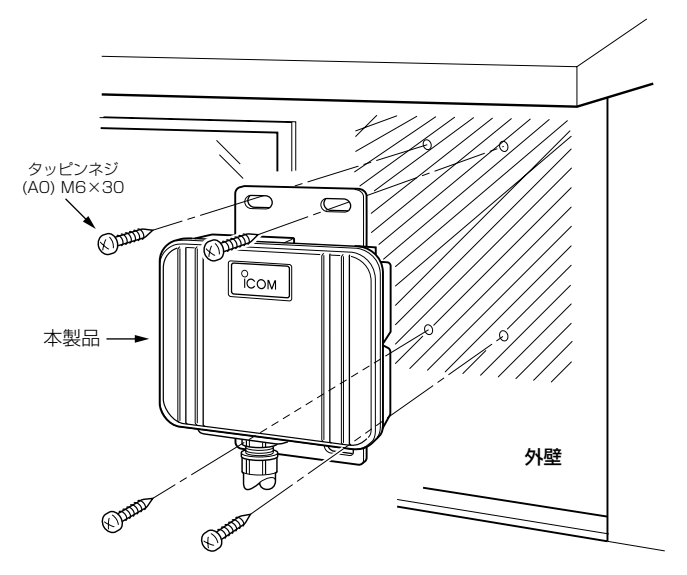

#### 3-1 Windows 98(SEを含む)編

本製品のドライバーをインストールする手順について説明します。 本製品を使って通信するすべてのパソコンにインストールしてください。 ※ドライバーのインストールを行う前に、「ドライブ名の確認」(☞1-6章)で、ご使用に なるパソコンのディスクドライブ名を確認してください。

#### 【ご参考に】ご使用のOSのCD-ROMをご用意ください。

本製品のドライバーのインストールを始める前に、OSのシステムソフトウェアの内 容(Win98フォルダー)をハードディスクにコピーしておいてください。 インストール中にOSのCD-ROMを要求されたら、ハードディスクドライブ名[C:]と そのフォルダー(C:¥Win98)を指定してください。

#### 【インストールの手順】

- 1.現在、起動しているアプリケーションをすべて終了し ます。
- 2.本製品のCD-ROMをパソコンのCD-ROMドライブ [D:](以後CD-ROMドライブをDとする)に挿入しま す。
- 3.CD-ROMドライブのAuto Run機能が動作して、メ ニュー画面が表示されます。
- 4.〈ドライバ インストール〉ボタンをクリックします。
- 5.〈次へ(N)〉をクリックします。

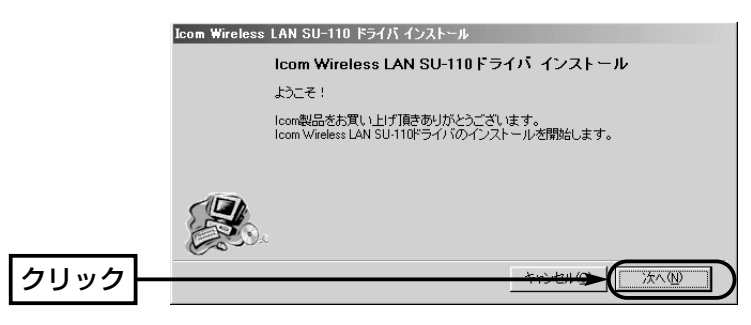

#### ■Auto Run機能が動作しないときは OSのエクスプローラーを使って、[CD-ROMドライブ]アイコンの中に収められた 「AutoRun.exe」をダブルクリックすると、上記のメニュー画面を表示します。

**ICOM SU-110 WIRELESS LAN ADAPTER** ドライバ インストール インストール Icomホームページへ

COM

- 3-1 Windows 98(SEを含む)編(つづき)
- 6.〈次へ(N)〉をクリックします。
	- ●インストールを開始します。

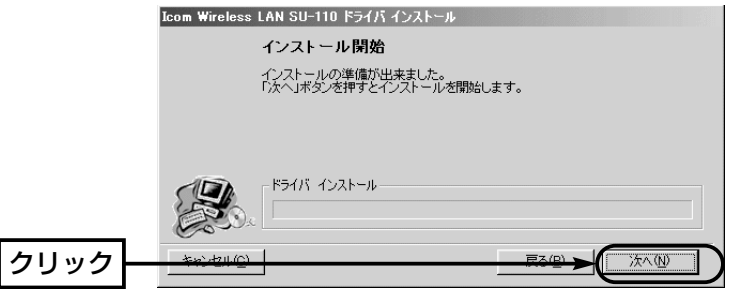

7.OSの「Win98フォルダー」がハードディスクにコピーされていることを確認して、 〈OK〉をクリックします。

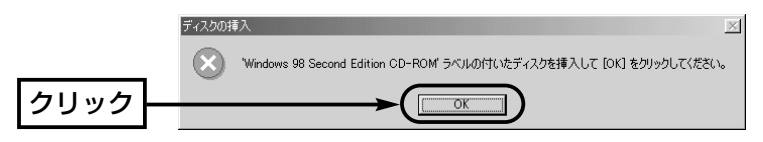

8.OSのCD-ROMの代わりに、ハードディスクドライブ名[C:]とそのフォルダー (C:¥Win98)を指定してから〈OK〉をクリックします。

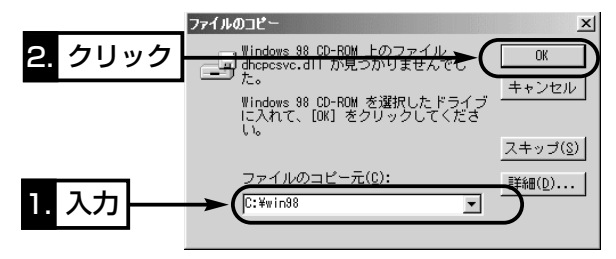

 $9.$  〈完了(E)〉をクリックします。

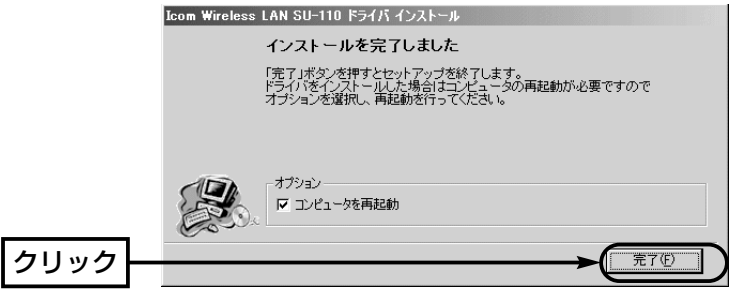

10.再起動後、本製品とパソコンを本製品のUSBケーブルで接続します。

※USBケーブルのコネクターは、しっかりと奥まで差し込み、確実に接続してくだ さい。

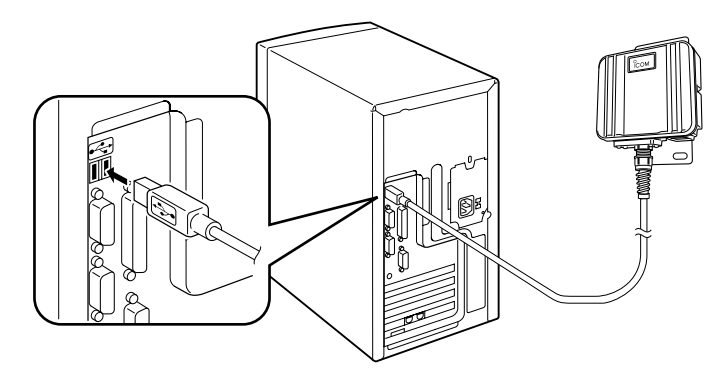

11.パソコンが本製品を自動的に認識して、次の画面を表示します。

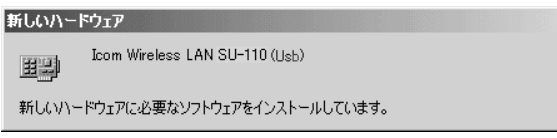

- 14.手順7.~8.の画面が表示されたときは、同じ操作を行います。
- 15.本製品に付属のCD-ROMをCD-ROMドライブから取り出すと完了です。
- 16. 再起動後、「ネットワークのパスワード入力」画面が表示されたときは、[ユーザー 名(U)]と[パスワード(P)]をテキストボックスに入力してから、〈OK〉をクリックし ます。

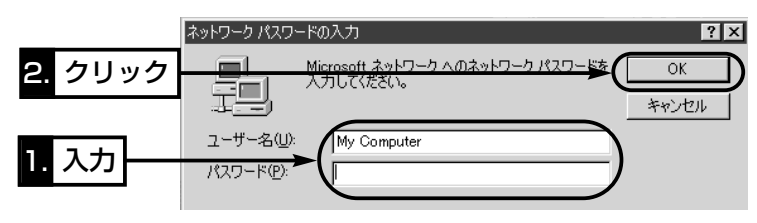

#### 3-2 Windows Me/2000編

本製品のドライバーをインストールする手順について説明します。 本製品を使って通信するすべてのパソコンにインストールしてください。

#### 【インストールの手順】

1.パソコンの電源を入れます。

Windows 2000は、Administrator権限でログオンします。

2.現在、起動しているアプリケーションをすべて終了します。

3.本製品のCD-ROMをパソコンのCD-ROMドライブ

[D:](以後CD-ROMドライブをDとする)に挿入しま す。

4.CD-ROMドライブのAuto Run機能が動作して、メ

ニュー画面が表示されます。

5.〈ドライバ インストール〉ボタンをクリックします。 6.〈次へ(N)〉をクリックします。

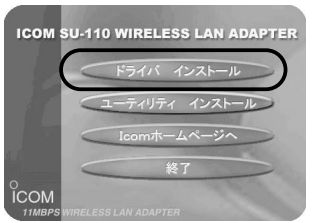

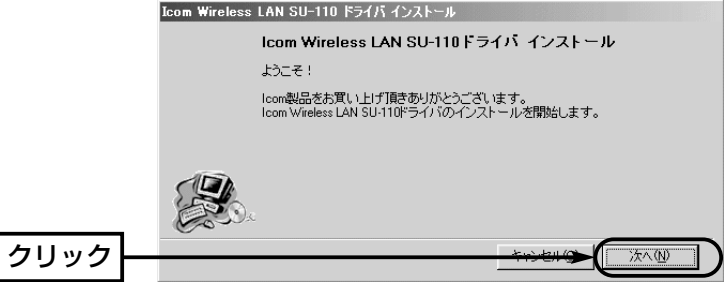

#### ■Auto Run機能が動作しないときは

OSのエクスプローラーを使って、[CD-ROMドライブ]アイコンの中に収められた 「AutoRun.exe」をダブルクリックすると、上記のメニュー画面を表示します。

【インストールの手順】(つづき)

7.〈次へ(N)〉をクリックします。

※Windows2000の場合、画面のチェックボックスにチェックマークが入っている ことを確認します。(この項目の選択は、インストールに影響しません。)

●インストールを開始します。

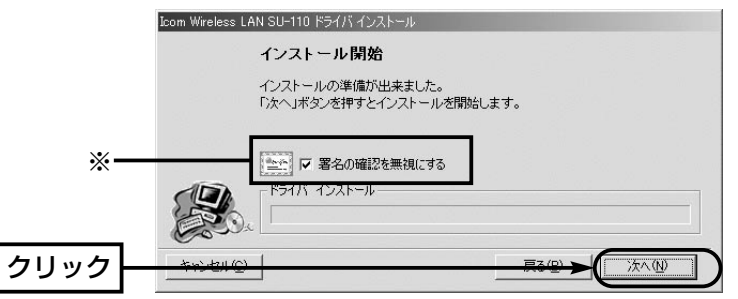

※Windows2000の場合、〈いいえ(N)〉をクリックします。

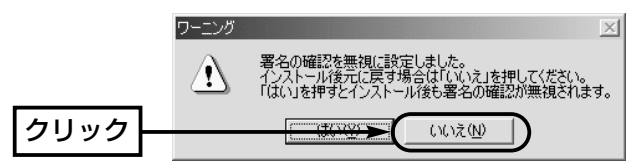

8.〈完了(F)〉をクリックします。

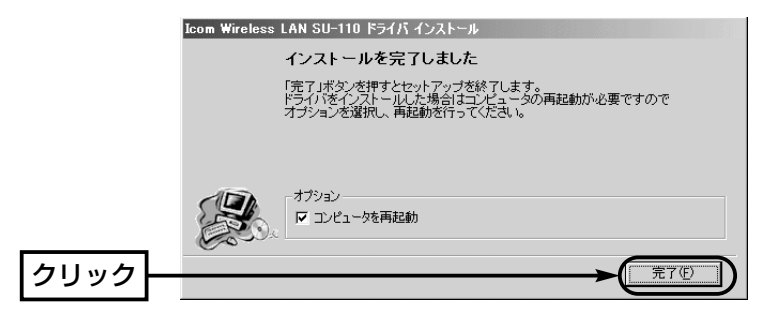

3-2 Windows Me/2000編

【インストールの手順】(つづき)

9.再起動後、本製品とパソコンを本製品のUSBケーブルで接続します。

※USBケーブルのコネクターは、しっかりと奥まで差し込み、確実に接続してくださ い。

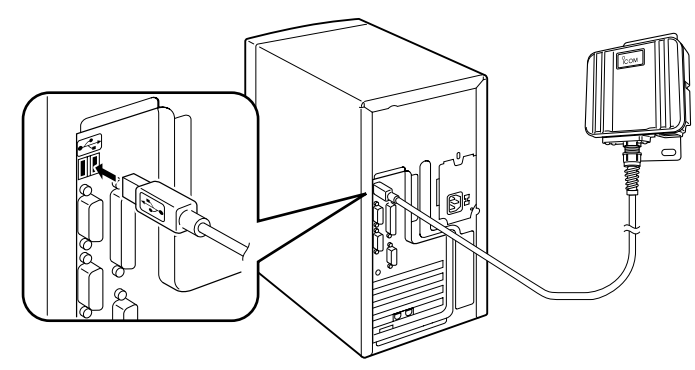

10.パソコンが本製品を自動的に認識して、次の画面を表示します。

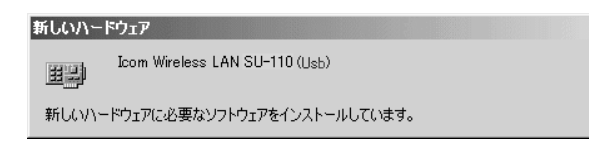

11.本製品に付属のCD-ROMをCD-ROMドライブから取り出すと完了です。

3-3 正しくインストールされているか確認する

ドライバーのインストール後、本製品が正常に動作していることを確認します。 【確認の手順:Windows 98(SEを含む)/Me編】Windows 2000☞P17 1.マウスを〈スタート〉→[設定(S)]→[コントロールパネル(C)]の順番に操作します。 2.「コントロール パネル」画面の[システム]アイコンをダブルクリックします。 3.[デバイスマネージャ]タブ→「ネットワークアダプタ」の[+]をクリックします。

「Icom Wireless LAN SU-110 (Usb)」→〈プロパティ(R)〉の順番にクリックしま す。

● ドライバーが正しくインストールされていると、「Icom Wireless LAN SU-110 (Usb)」を、画面のように表示します。

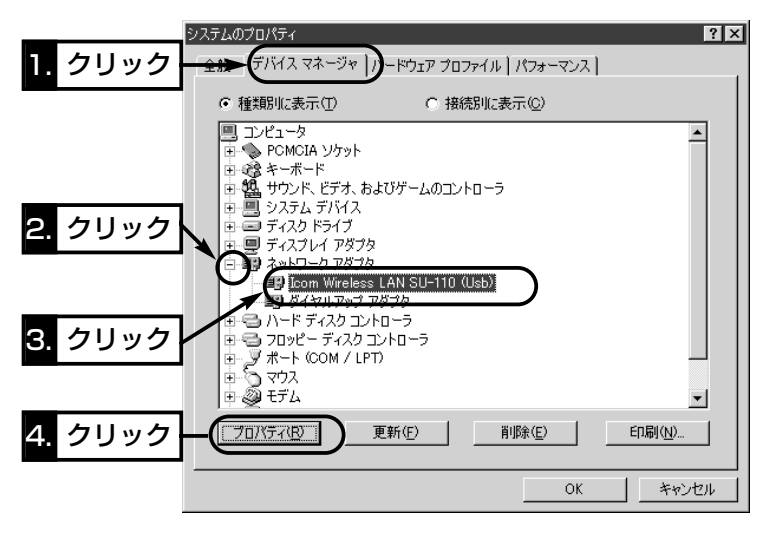

※「Icom Wireless LAN SU-110 (Usb)」のアイコンに「!」や「×」マークがついていた り、「?その他のデバイス」という項目に「Icom Wireless LAN SU-110 (Usb)」が 表示されているときは、「トラブルシューティング(■ OS共通のトラブル)」(☞6-4章) をご参照ください。

3-3 正しくインストールされているか確認する

【確認の手順:Windows 98(SEを含む)/Me編】(つづき)

4.[デバイスの状態]欄に、「このデバイスは正常に動作しています。」と表示されている ことを確認します。

表示されていれば、本製品は正常に動作していますので、〈OK〉をクリックすると、 手順3.の画面に戻ります。

※表示されないときは、「トラブルシューティング(■ OS共通のトラブル)」(☞6-4章) をご参照ください。

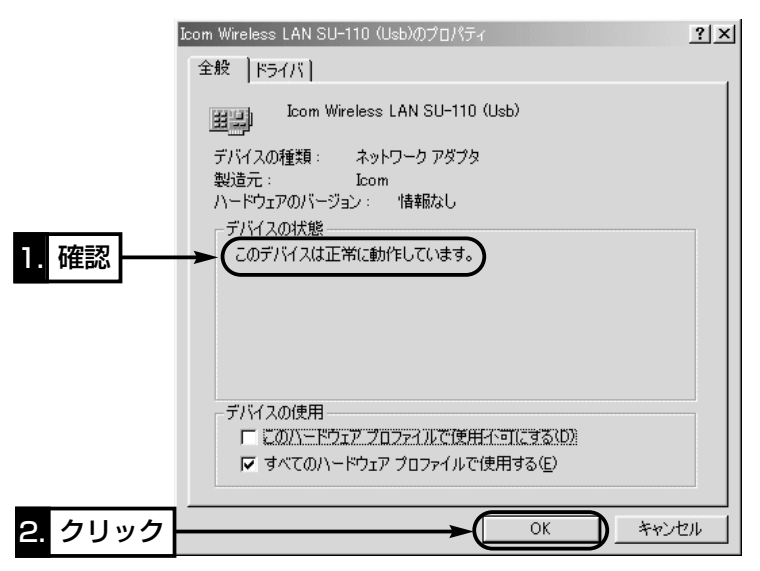

5.手順3.の画面で、〈OK〉をクリックします。

6.本製品が正常に動作しているときは、「無線ネットワークへの接続準備」(☞4章)に進 みます。

#### 【確認の手順:Windows 2000編】

1.マウスを〈スタート〉→[設定(S)]→[コントロールパネル(C)]の順番に操作します。 2.「コントロール パネル」画面の[システム]アイコンをダブルクリックします。 3.[ハードウェア]タブをクリックします。

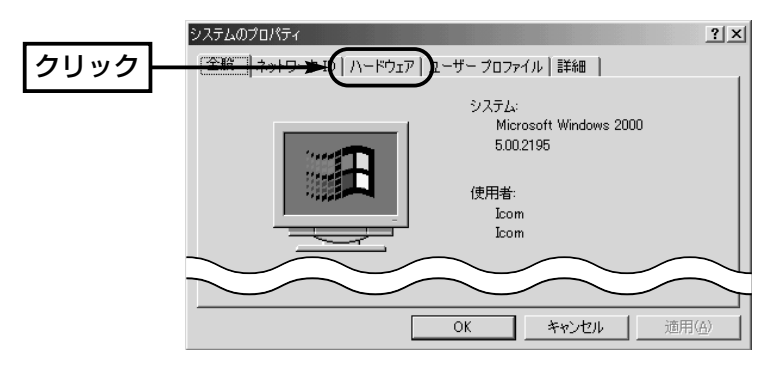

4.〈デバイスマネージャ(D)...〉ボタンをクリックします。

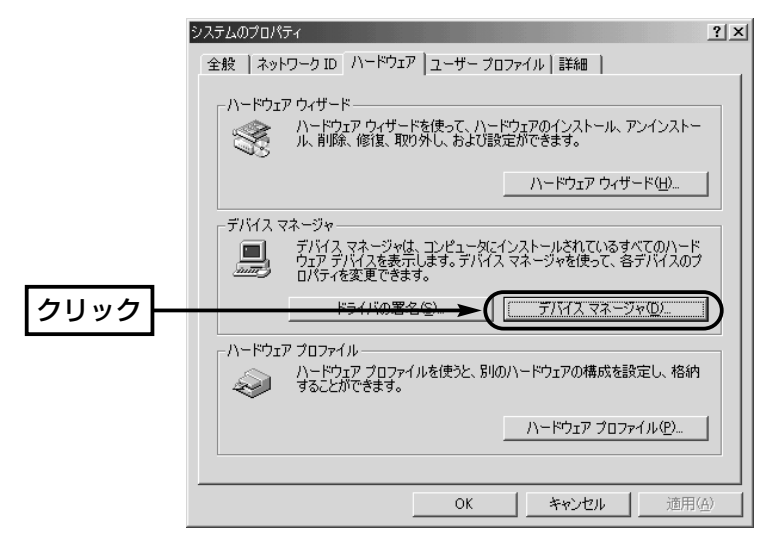

3-3 正しくインストールされているか確認する 【確認の手順:Windows 2000編】(つづき) 5.「ネットワークアダプタ」の[+]をクリックします。

●ドライバーが正しくインストールされていると、「Icom Wireless LAN SU-110 (Usb)」を、画面のように表示します。

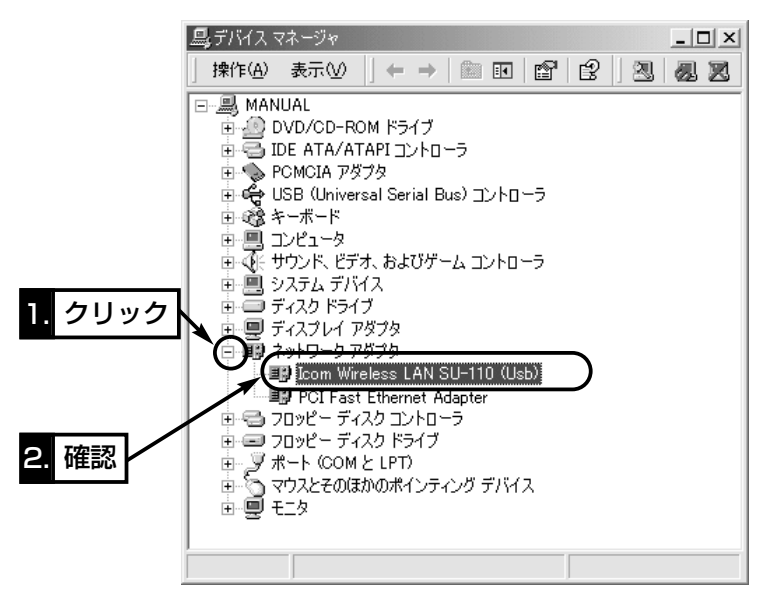

- ※「Icom Wireless LAN SU-110 (Usb)」のアイコンに「!」や「×」マークがついていた り、「?その他のデバイス」という項目に「Icom Wireless LAN SU-110 (Usb)」が 表示されているときは、「トラブルシューティング(■ OS共通のトラブル)」(☞6-4章) をご参照ください。
- 6.上記画面で、「Icom Wireless LAN SU-110 (Usb)」をダブルクリックします。

7.[デバイスの状態]欄に、「このデバイスは正常に動作しています。」と表示されている ことを確認すれば、〈OK〉をクリックします。

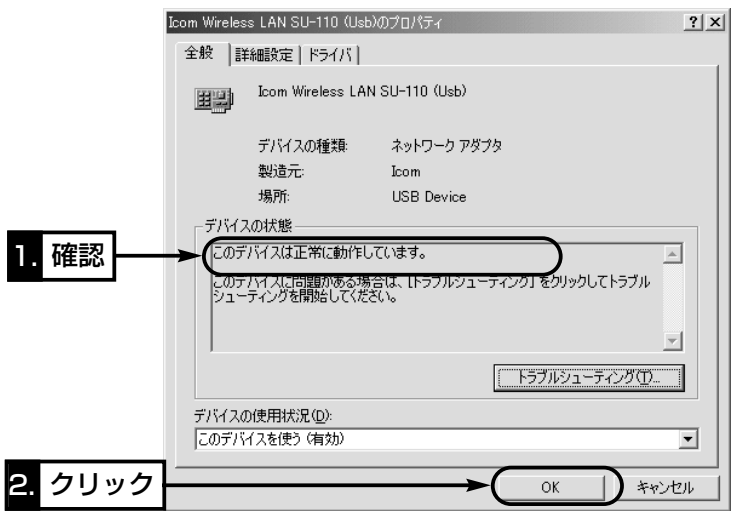

8.タスクバー上の[取り外し]アイコンをダブルクリックします。

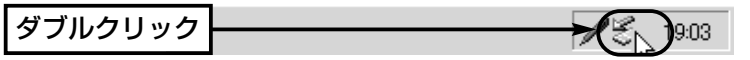

9.「Icom Wireless LAN SU-110 (Usb)」が画面に表示されているのを確認できれば、 〈閉じる(C)〉をクリックします。

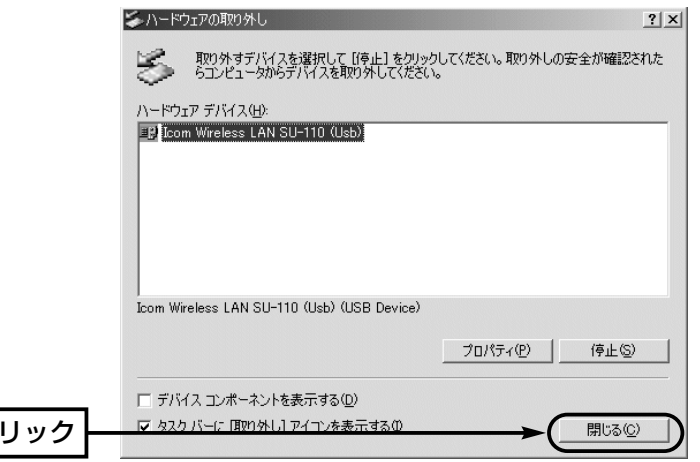

クリック

# 無線ネットワークへの接続準備

#### 4-1 Windows 98(SEを含む)/Me編

本製品を装着するパソコンが、構築されたネットワーク上の資源を共有するために必要 な設定および確認の手順を説明します。

#### ■ 「TCP/IP」と「Microsoft ネットワーククライアント」の確認 【確認の手順】

- 1.マウスを〈スタート〉→[設定(S)]→[コントロールパネル(C)]→[ネットワーク]アイ コンの順番に操作します。
- 2.「ネットワーク」画面の中に「TCP/IP->Icom Wireless LAN SU-110 (Usb)」、 「Microsoft ネットワーククライアント」が表示されていることを確認すれば、「■ Microsoft ネットワーク共有サービスの追加」(☞P21)に進みます。

表示されていないときは、インストールに失敗している可能性があります。

※[優先的にログオンするネットワーク(L)]が、「Microsoft ネットワーククライアン ト」となっていることを確認してください。

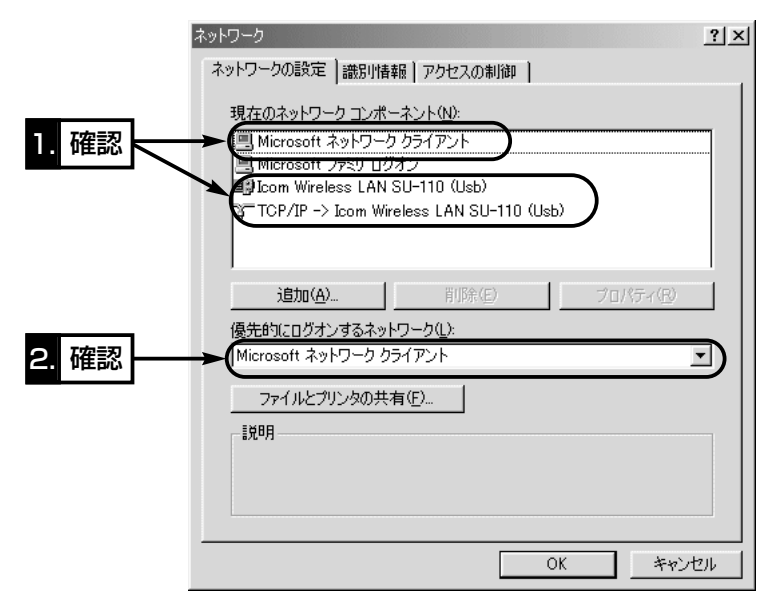

#### ■ 「Microsoft ネットワーク共有サービス」の追加 【追加の手順】

1.「TCP/IP」と「Microsoft ネットワーククライアント」の確認」(☞P20)のとき開いた 画面から、〈ファイルとプリンタの共有(F)...〉をクリックします。

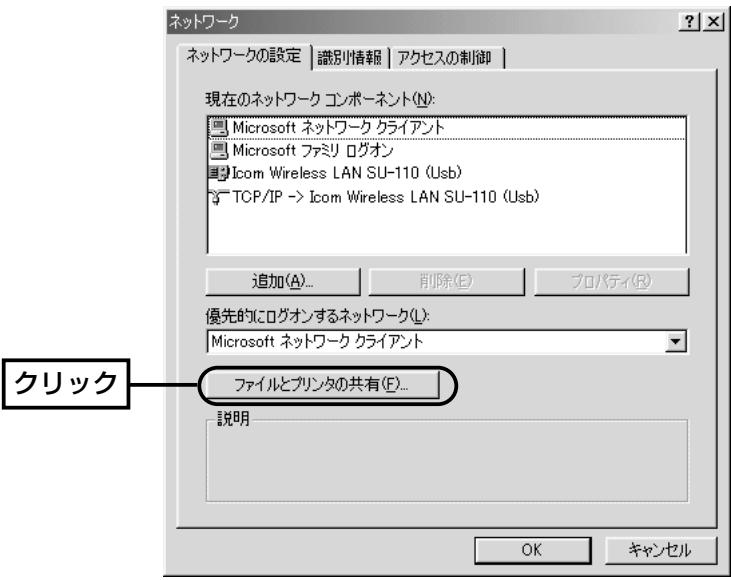

2.[ファイルを共有できるようにする(E)]と[プリンタを共有できるようにする(P)]の両 方のチェックボックスにチェックを入れてから、〈OK〉をクリックします。

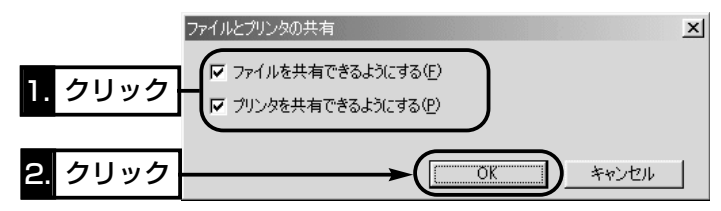

## 4 無線ネットワークへの接続準備

4-1 Windows 98(SEを含む)/Me編

■ 「Microsoft ネットワーク共有サービス」の追加

【追加の手順】(つづき)

3.「ネットワーク」画面の中に、「Microsoft ネットワーク共有サービス」が追加されて いることを確認すれば、「■「TCP/IP」の設定」(☞P23)に進みます。

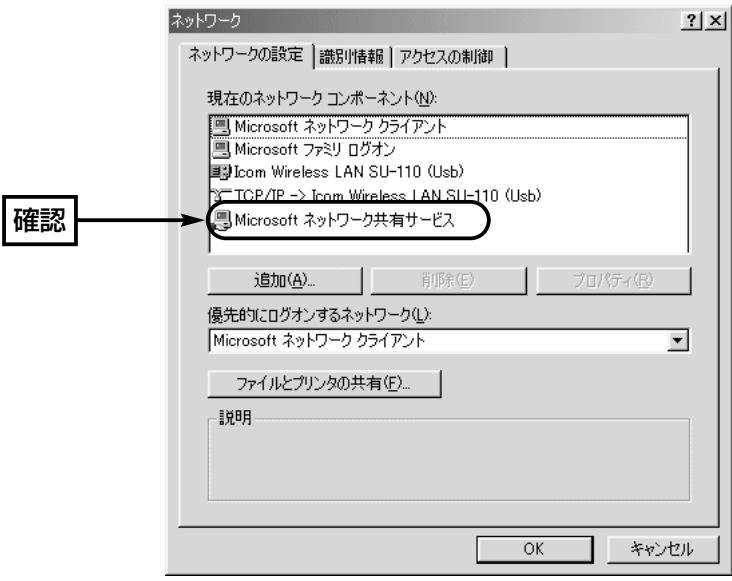

■ 「TCP/IP」の設定

【設定の手順】

- 1.「■「Microsoft ネットワークク共有サービス」の追加」(☞P21)のとき開いた画面か ら、「TCP/IP」→〈プロパティ(R)〉の順番にクリックします。
	- ※「ネットワーク」画面の中に、本製品以外のネットワークアダプターも一緒に組み込 まれている場合は、本製品の「TCP/IP」プロトコルの表記は、「TCP/IP->Icom Wireless LAN SU-110 (Usb)レ表示されますので、これをクリックしてくださ い。

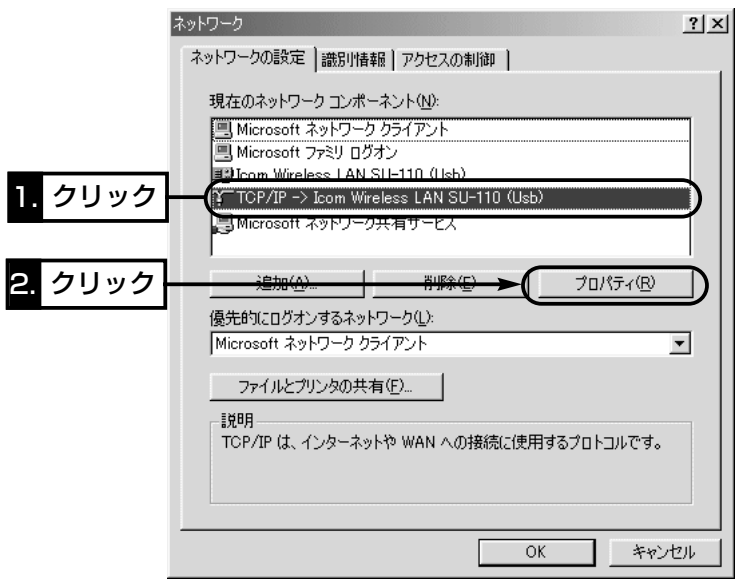

2.「アドホック」モード(☞1-1章)で使用する場合は、手順3.と手順5.の設定を行います。 「インフラストラクチャー」モード(☞1-1章)で使用する場合は、手順4.と手順5.の設 定を行います。

## 4 無線ネットワークへの接続準備

4-1 Windows 98(SEを含む)/Me編

■ 「TCP/IP の設定

【設定の手順】(つづき)

3.[IPアドレスを指定(S)]のオプションボタンをクリックするとチェックマークが入り ますので、[IPアドレス(I)]と[サブネットマスク(U)]を入力してから、〈OK〉をクリッ クします。

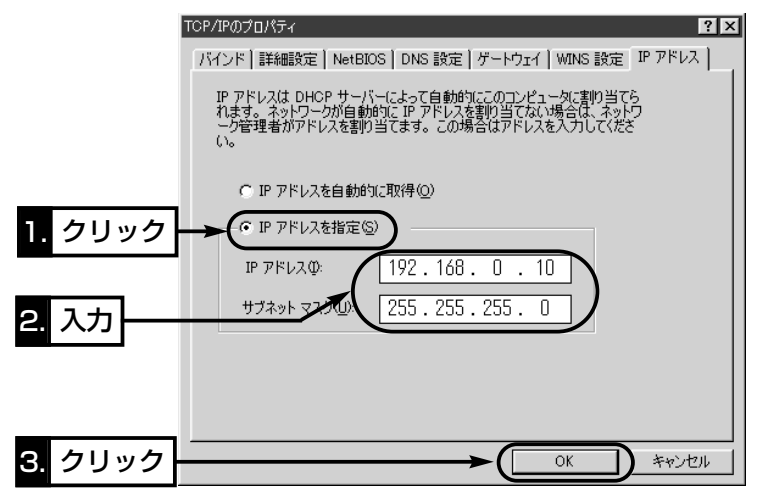

【IPアドレスの指定について】 ●同一ネットワークグループ内におけるすべてのパソコンのIPアドレスは、重複しな いように設定してください。 ●同一ネットワークグループ内におけるすべてのパソコンのサブネットマスクは、同 じ値を設定してください。 ●インターネットに接続する環境を持たないで通信するような小規模なネットワーク (253台まで)の場合、プライベートアドレスとして192.168.0.0~ 192.168.255.255を使用します。なお、192.168.×××.0(ネットワークアド レス)と192.168.×××.255(ブロードキャストアドレス)は、特別なアドレスとし て扱われますので、パソコンには、割り当てないでください。(×××:0~255) 3台のパソコンで通信する場合の例は、以下のようになります。 パソコンA:192.168.0.10(サブネットマスク:255.255.255.0) パソコンB:192.168.0.11(サブネットマスク:255.255.255.0) パソコンC:192.168.0.12(サブネットマスク:255.255.255.0)
【設定の手順】(つづき)

4.[IPアドレスを自動的に取得(O)]のオプションボタンに、チェックマークが入ってい ることを確認してから、〈OK〉をクリックします。

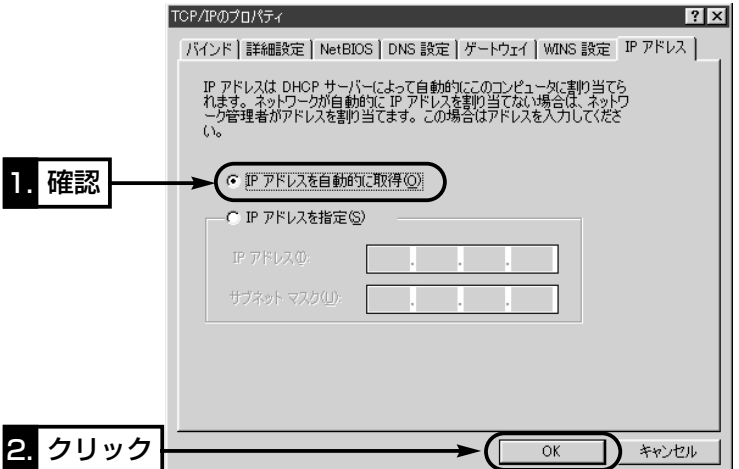

5.再起動を促す画面が表示されたら、〈OK〉をクリックします。 再起動後、「■「コンピュータ名」、「ワークグループ名」の設定」(☞P26)に進みます。

### 【IPアドレスの自動割り当てについて】

- ●DHCPサーバーには、パソコンにIPアドレスを自動的に割り当てて、管理する機能 が備わっていますので、アクセスする弊社製無線アクセスポイントおよびその先の ネットワーク上にDHCPサーバーとして稼働する機器(Windows NTサーバーなど) がある場合は、上記画面で[IPアドレスを自動的に取得(O)]を選択してください。
- ●アクセスする弊社製無線アクセスポイントおよびその先のネットワーク上にDHCP サーバーとして稼働する機器がない(Windows 98のパソコンだけで構成されるな ど)場合は、IPアドレスを前ページの手順3.と同様に手動で設定する必要があります。
- ●既存のネットワークに接続するような場合は、IPアドレスを指定するのか自動的に 取得させるのかをネットワーク管理者に確認してから設定を行ってください。

4-1 Windows 98(SEを含む)/Me編(つづき)

### ■「コンピュータ名」、「ワークグループ名」の設定 【設定の手順】

- 1.マウスを〈スタート〉→[設定(S)]→[コントロールパネル(C)]→[ネットワーク]アイ コンの順番に操作します。
- 2. [識別情報]タブをクリックして、[コンピュータ名:]、[ワークグループ:]のテキストボ ックスに情報を入力してから、〈OK〉をクリックします。
	- 入力は、半角15文字以内(任意の英数字)になるようにします。

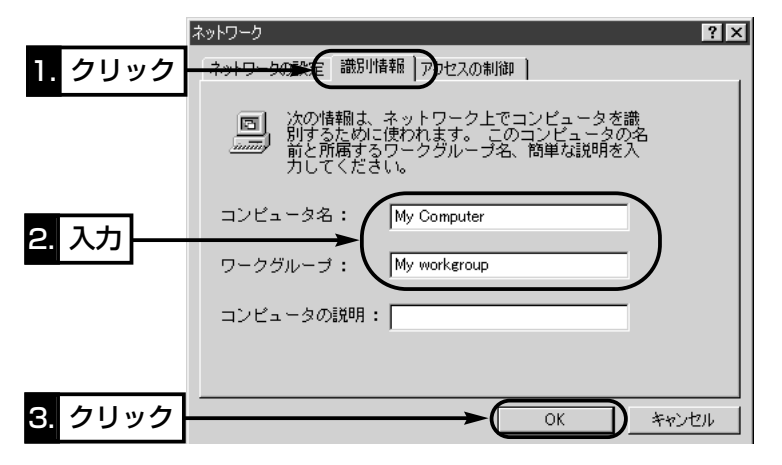

- 3. 再起動を促す画面が表示されたら〈はい(Y)〉をクリックすると、パソコンを再起動 します。
- 4. 再起動後、「■「共有フォルダー」の設定 |(☞27)に進みます。

【コンピュータ名:】 ネットワーク上で、個々のパソコンを識別するための名前を入力します。なお、同じ ネットワークグループのパソコンと重複しないように設定してください。 【ワークグループ:】 同じ名前を設定したパソコンが、ネットワーク上で同じネットワークグループとして 認識されます。通信の対象となるすべてのパソコンと同じ名前を設定してください。 異なる名前を設定すると通信できません。 【コンピュータの説明:】 必要があれば、任意に入力します。

### ■「共有フォルダー」の設定

自分のパソコンのドライブまたはフォルダーを相手先に公開するための設定について説 明します。

【設定の手順】

- 1.デスクトップにある[マイコンピュータ]アイコンなどから、共有したいフォルダーの あるウィンドウを開きます。
- 2.共有したいフォルダー上にカーソルを移動して右クリックします。 表示されたメニューから[共有(H)]をクリックします。

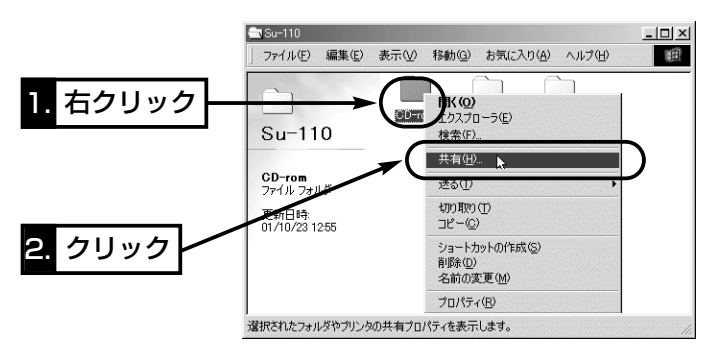

 $3.$ [共有する(S)]のオプションボタンをクリックして、[共有名(N):]、[コメント(C):]、 [アクセスの種類:]、[パスワード:]などを確認または変更して、〈OK〉をクリックしま す。

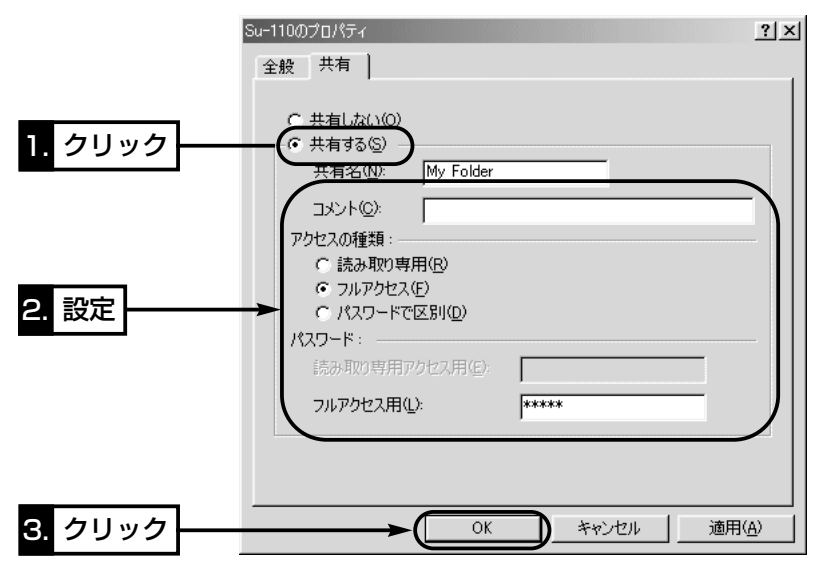

- 4-1 Windows 98(SEを含む)/Me編
- 「共有フォルダー」の設定

【設定の手順】(つづき)

4.設定したフォルダーのアイコンが、画面のように変わっていることが確認できれば、 「本製品の設定」(☞5章)に進みます。

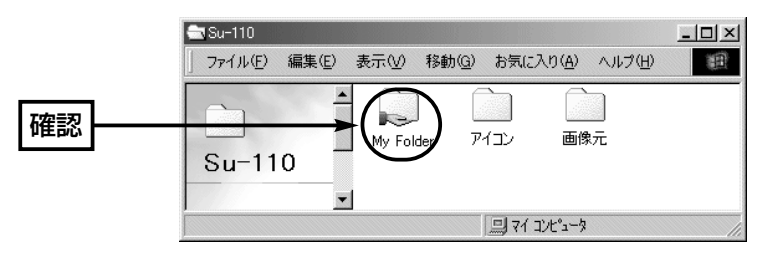

#### 4-2 Windows 2000編

本製品を装着するパソコンが、構築されたネットワーク上の資源を共有するために必要 な設定および確認の手順を説明します。

#### ■「TCP/IP」の設定

#### 【設定の手順】

- 1.マウスを〈スタート〉→[設定(S)]→[ネットワークとダイヤルアップ接続(N)]→[ロー カルエリア接続]の順番に操作します。
	- ※[ローカルエリア接続]アイコンが表示されないときは、USBケーブルの接続を確認 してください。

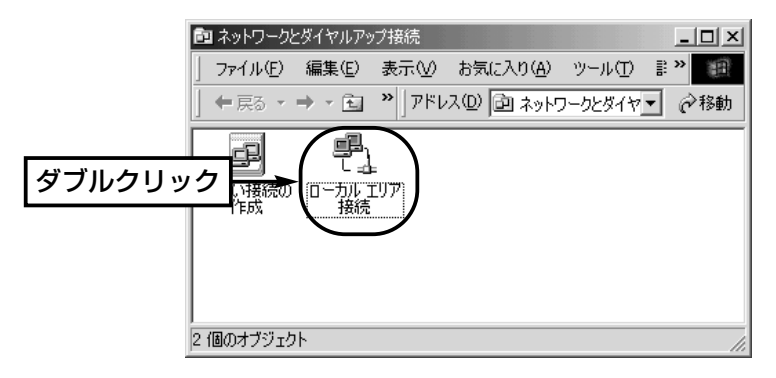

2.〈プロパティ(P)〉をクリックします。

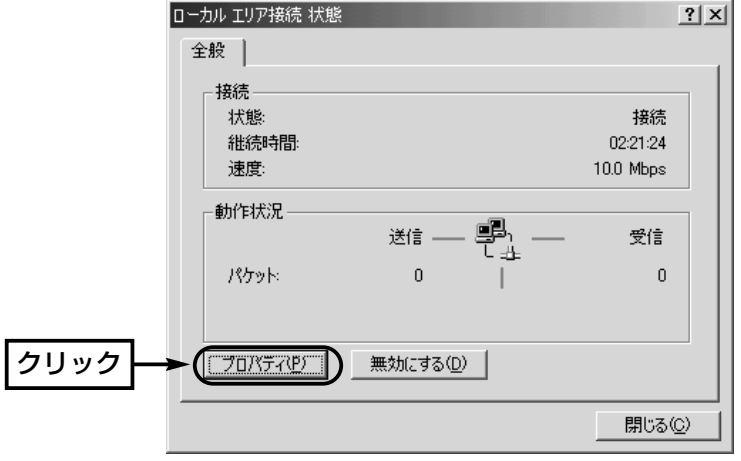

4-2 Windows 2000編

■ 「TCP/IP の設定

【設定の手順】(つづき)

3.「インターネットプロトコル(TCP/IP)」が表示されていれば、その中から「インターネ ットプロトコル (TCP/IP)」→〈プロパティ(R)〉の順番にクリックします。

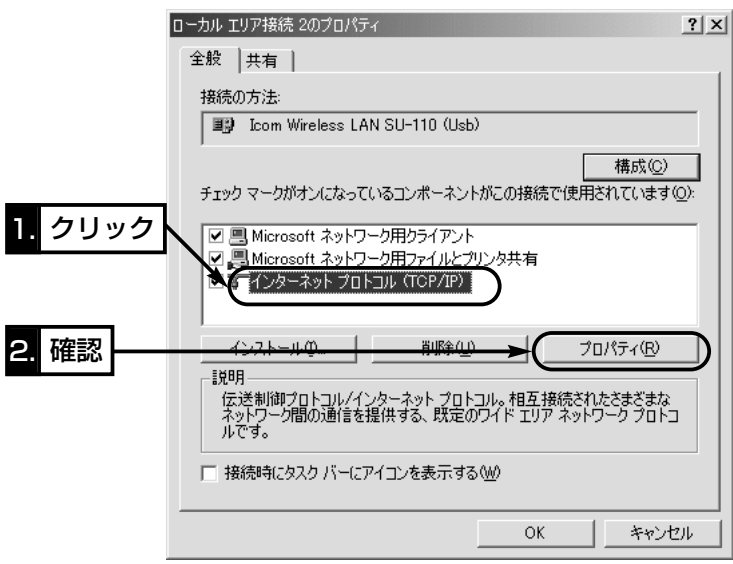

4.「アドホック」モード(☞1-1章)で使用する場合は、手順5.と手順7.の設定を行います。 「インフラストラクチャー」モード(☞1-1章)で使用する場合は、手順6.と手順7.の設 定を行います。

【設定の手順】(つづき)

5.[次のIPアドレスを使う(S)]のオプションボタンをクリックするとチェックマークが 入りますので、[IPアドレス(I)]と[サブネットマスク(U)]を入力してから、〈OK〉をク リックします。

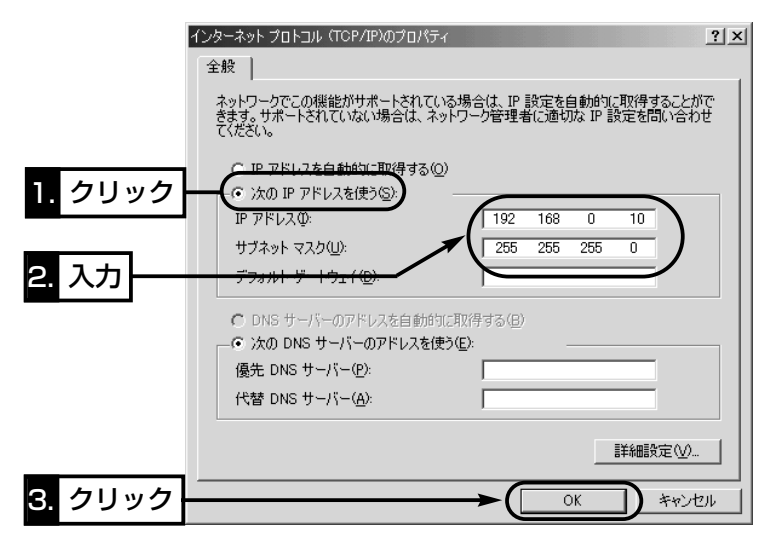

### 【IPアドレスの指定について】 ●同一ネットワークグループ内におけるすべてのパソコンのIPアドレスは、重複しな いように設定してください。 ●同一ネットワークグループ内におけるすべてのパソコンのサブネットマスクは、同 じ値を設定してください。 ●インターネットに接続する環境を持たないで通信するような小規模なネットワーク (253台まで)の場合、プライベートアドレスとして192.168.0.0~ 192.168.255.255を使用します。なお、192.168.×××.0(ネットワークアド レス)と192.168.×××.255(ブロードキャストアドレス)は、特別なアドレスとし て扱われますので、パソコンには、割り当てないでください。(×××:0~255) 3台のパソコンで通信する場合の例は、以下のようになります。 パソコンA:192.168.0.10(サブネットマスク:255.255.255.0) パソコンB:192.168.0.11(サブネットマスク:255.255.255.0) パソコンC:192.168.0.12(サブネットマスク:255.255.255.0)

4-2 Windows 2000編

■ 「TCP/IP |の設定

【設定の手順】(つづき)

6.[IPアドレスを自動的に取得する(O)]のオプションボタンに、チェックマークが入っ ていることを確認してから、〈OK〉をクリックします。

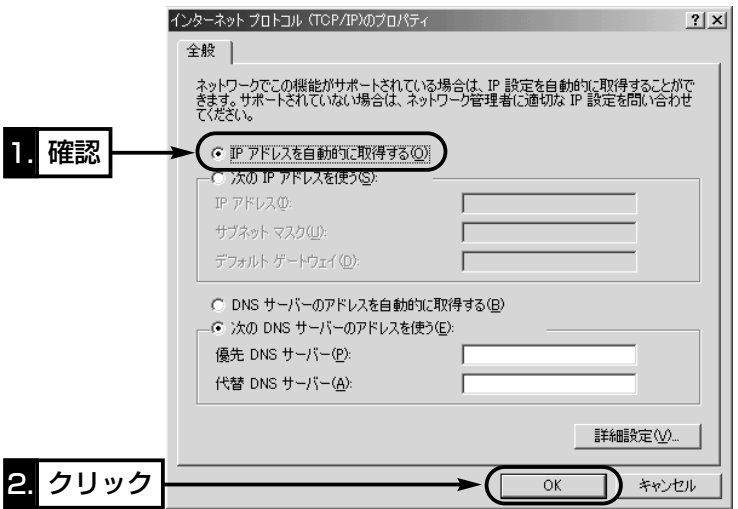

7.再起動を促す画面が表示されたら〈OK〉をクリックします。 再起動後、「■「コンピュータ名」、「ワークグループ名」の設定」(☞P33)に進みます。

### 【IPアドレスの自動割り当てについて】

- ●DHCPサーバーには、パソコンにIPアドレスを自動的に割り当てて、管理する機能 が備わっていますので、アクセスする弊社製無線アクセスポイントおよびその先の ネットワーク上にDHCPサーバーとして稼働する機器(Windows NTサーバーなど) がある場合は、上記画面で[IPアドレスを自動的に取得(O)]を選択してください。
- ●アクセスする弊社製無線アクセスポイントおよびその先のネットワーク上にDHCP サーバーとして稼働する機器がない場合は、IPアドレスを前ページの手順5.と同様 に手動で設定する必要があります。
- ●既存のネットワークに接続するような場合は、IPアドレスを指定するのか自動的に 取得させるのかをネットワーク管理者に確認してから設定を行ってください。

#### ■「コンピュータ名」、「ワークグループ名」の設定 【設定の手順】

1.デスクトップ上の[マイコンピュータ]アイコンを右クリックして、表示されるメニュ ーから[プロパティ]を選択します。

**2.**[ネットワークID]タブ→〈プロパティ(R)〉の順番にクリックします。

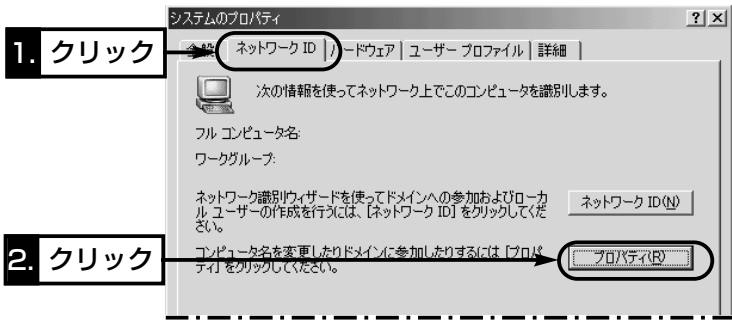

3.[コンピュータ名(C):]、[ワークグループ(W):]のテキストボックスに情報を入力して から、〈OK〉をクリックします。

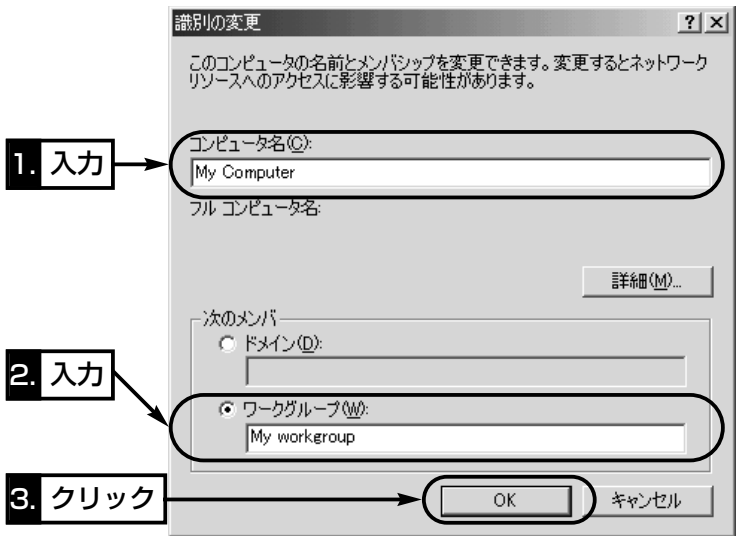

- 4.再起動を促す画面が表示されたら、〈はい(Y)〉をクリックすると、パソコンを再起動 します。
- 5.再起動後、「■「共有フォルダー」の設定」に進みます。

4-2 Windows 2000編(つづき)

#### ■「共有フォルダー」の設定

自分のパソコンのドライブまたはフォルダーを相手先に公開するための設定について説 明します。

#### 【設定の手順】

- 1.デスクトップにある[マイコンピュータ]アイコンなどから、共有したいフォルダーの あるウィンドウを開きます。
- 2.共有したいフォルダー上にカーソルを移動して右クリックします。 表示されたメニューから[共有(H)]をクリックします。

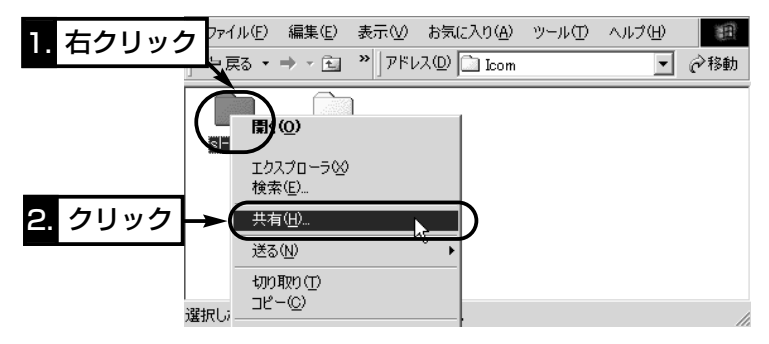

3.[このフォルダを共有する(S)]のオプションボタンをクリックして、[共有名(H):]、 [コメント(C):]などを確認または変更して、〈OK〉をクリックします。

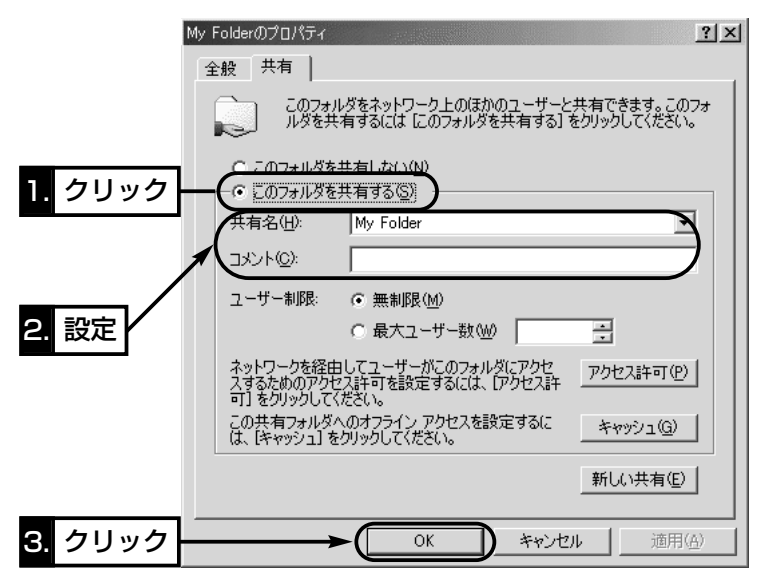

【設定の手順】(つづき)

4.設定したフォルダーのアイコンが、画面のように変わっていることが確認できれば、 「■「ユーザー」の登録」(☞P36)に進みます。

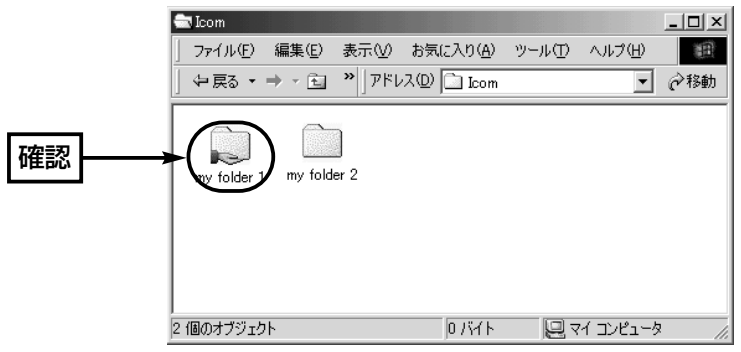

4-2 Windows 2000編(つづき)

#### ■「ユーザー」の登録

Windows 2000の場合、共有ファイルにアクセスを許可させるためには、ログオンす るための「ユーザー名」と「パスワード」を設定しておく必要がありますので、その手順に ついて説明します。

#### 【登録の手順】

1.マウスを〈スタート〉→[設定(S)]→[コントロールパネル(C)]の順番に操作します。 2.「コントロールパネル」画面の[ユーザーとパスワード]アイコンをダブルクリックしま す。

3. 〈追加(D)〉をクリックします。

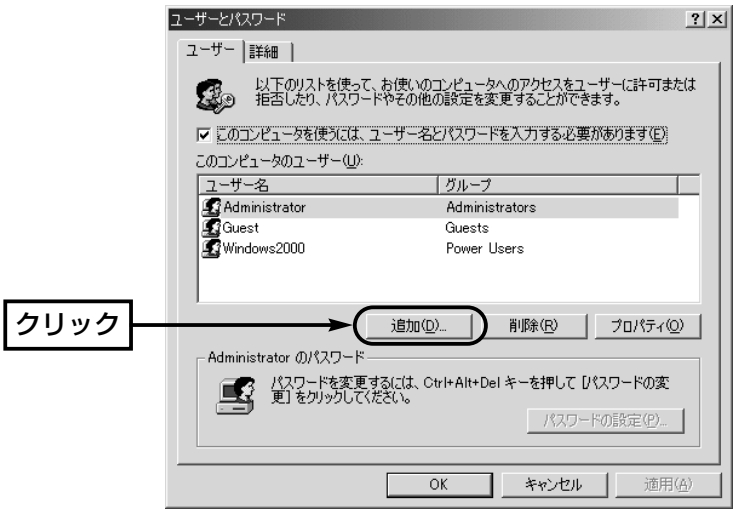

- 4.「新しいユーザーの追加」画面で[ユーザー名(U)]を設定して、〈次へ(N)〉をクリック します。
- 5.[パスワード(P)]と[パスワードの確認入力(C)]を設定して、〈次へ(N)〉をクリックし ます。
- 6.ユーザーに許可するアクセス権を指定して、〈完了〉をクリックすると、登録が完了 です。

「本製品の設定」(☞5章)に進みます。

#### 5-1 設定ユーティリティーのインストール

設定ユーティリティーは、本製品の設定を行うためのソフトウェアです。 ソフトウェアを使用すると、設定変更を行ったとき、再起動は必要ありません。 この節では、設定ユーティリティーをインストールする手順について説明します。 本製品を使って通信するすべてのパソコンにインストールしてください。

#### 【インストールの手順】

1.現在、起動しているアプリケーションをすべて終了します。

2.本製品のCD-ROMをパソコンのCD-ROMドライブ[D:]に挿入します。

3.CD-ROMドライブのAuto Run機能が動作して、メ

ニュー画面を表示します。

4.〈ユーティリティ インストール〉ボタンをクリック します。

ご使用のOSを認識しますので、次の手順にしたがっ て操作をします。

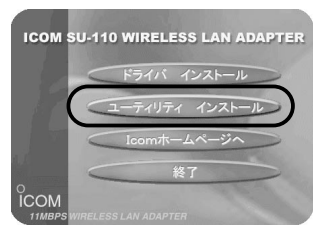

5.〈次へ(N)〉をクリックします。

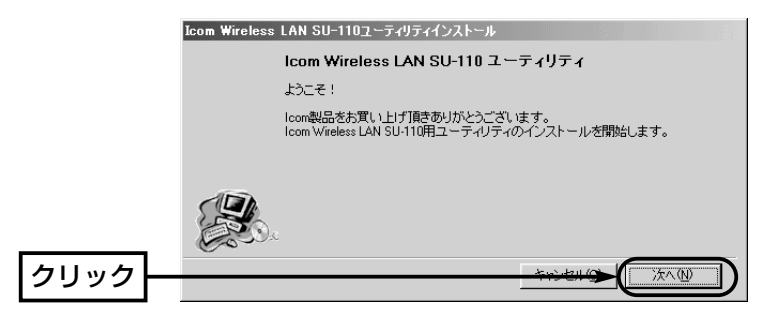

#### ■Auto Run機能が動作しないときは

OSのエクスプローラーを使って、[CD-ROMドライブ]アイコンの中に収められた 「AutoRun.exe」をダブルクリックすると、上記のメニュー画面を表示します。

5-1 設定ユーティリティーのインストール

【インストールの手順】(つづき)

6.このユーティリティーのインストール先のフォルダーを確認して、〈次へ(N)〉をクリ ックします。

表示されているインストール先を変更したいときだけ、〈参照〉をクリックして変更 先のフォルダーを指定します。

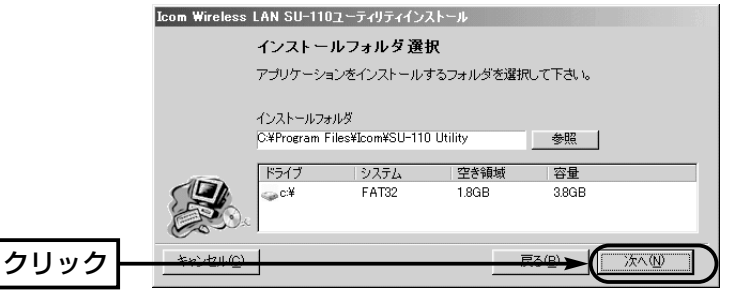

7.「確認」画面で〈OK〉をクリックして、〈インストール(I)〉をクリックします。

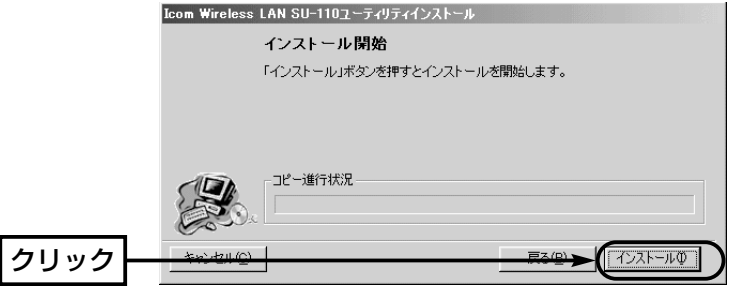

8.〈完了(F)〉をクリックすると、インストールが完了です。

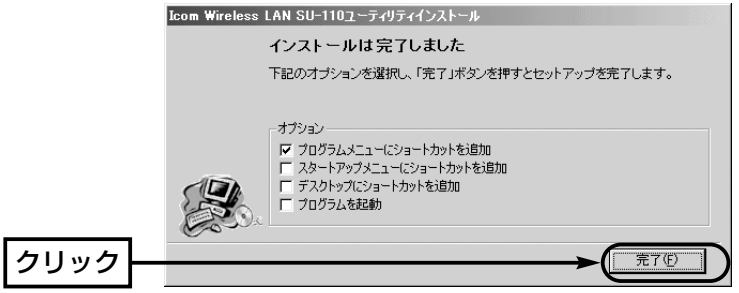

#### 5-2 起動のしかた

パソコンにインストールされた設定ユーティリティーの起動と終了のしかたについて説 明します。

#### 【起動の手順】

1.本製品をパソコンの[USB]ポートに接続します。 ※接続しない場合、本製品の設定が行えません。

2.マウスを〈スタート〉→[プログラム(P)]→[SU-110 Utility]の順番に操作すると、 設定ユーティリティーが起動して常駐を示すアイコン(☞「タスクバーに表示されるア イコンの意味について」を参照)がタスクバーの上に表示されると起動が完了です。

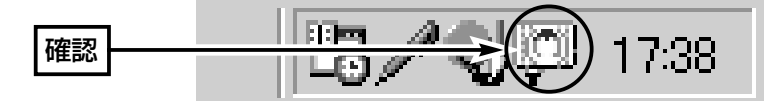

3.終了するときは、カーソルをそのアイコンの上に移動して、右クリックすると表示す るホップアップメニューから「終了」を選択します。

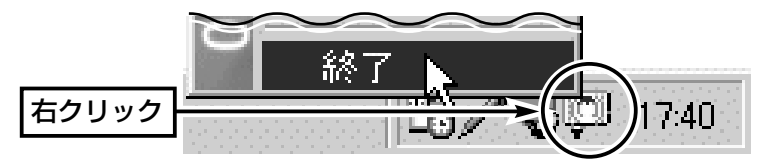

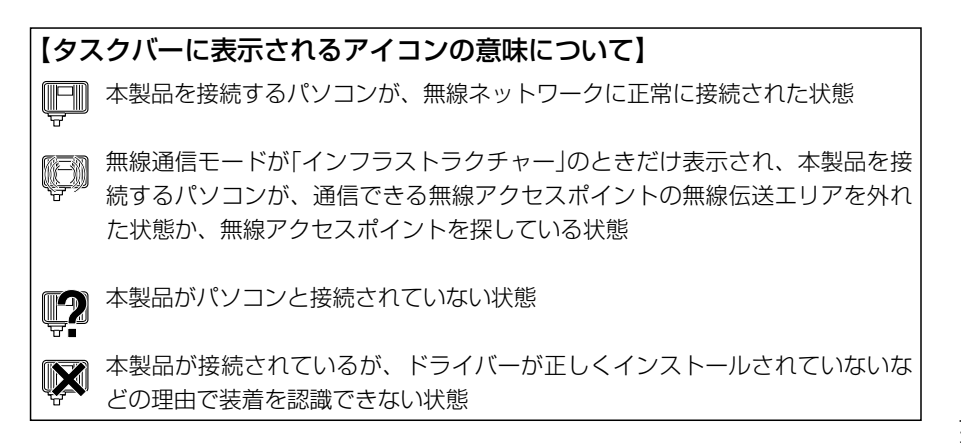

5

#### 5-3 基本機能を設定する

本製品を使うために最低限必要な設定を、このユーティリティーを使用して説明します。 本製品に高度なセキュリティを確保したいときは、「特殊機能を設定する」(☞5-5章)も 併せてご覧ください。

#### 【設定のしかた】

1.本製品をパソコンのUSBポートに接続します。 ※接続しない場合、次の操作ができません。

2.タスクバートに表示されたアイコンを右クリックして表示するメニューから、「モニ ターを表示」を選びます。

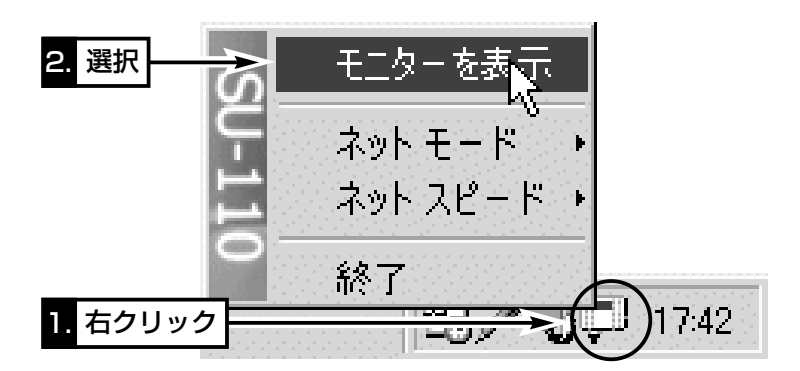

3.[通信設定]タブをクリックします。

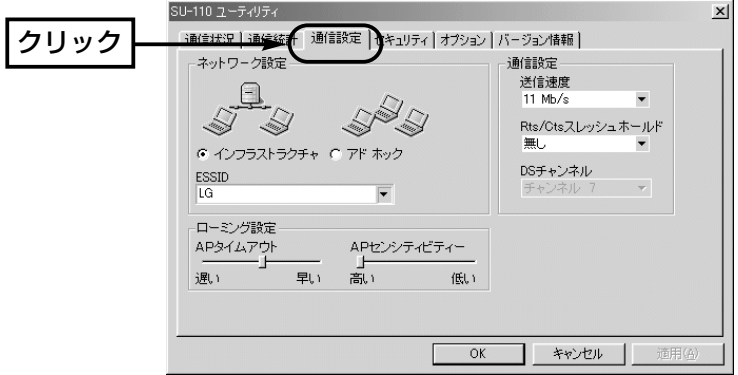

4.無線通信モードを選択します。 (初期値:インフラストラクチャ)

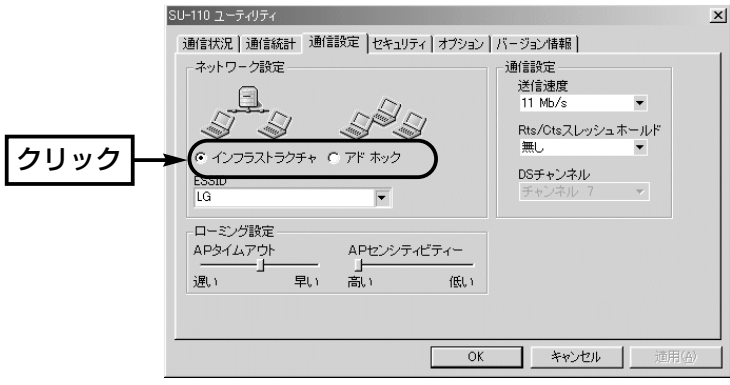

#### ■「インフラストラクチャ」モード(☞1-1章) データの交換をアクセスポイントを経由して行う場合の設定です。本製品のほかに弊 社製無線アクセスポイントが別途必要になります。

※[WEP](☞50)によるセキュリティを設定しているときは、他社製の無線アクセスポ イントへの接続はできません。

■「アドホック」モード(☞1-1章)

本製品同士で直接データの交換を行う場合の設定です。

通信には、本製品または弊社製の無線通信LANカードを装着したパソコンを2台以上 ご用意ください。

※最大40~50台を同じネットワークグループとして接続できますが、頻繁に通信を するような環境では、接続台数が10台以下となることをおすすめします。

5-3 基本機能を設定する

【設定のしかた】(つづき)

5.ESS IDを入力します。 (初期値:LG)

同じワークグループに属する相手間で、同じ値を設定してください。

※設定値の入力は、大文字/小文字の区別に注意して、任意の半角英数字32文字以内 で入力します。

※[ワークグループ名](☞P26、33)とは、区別して認識しますが、なるべく同じ名前 に設定することをおすすめします。

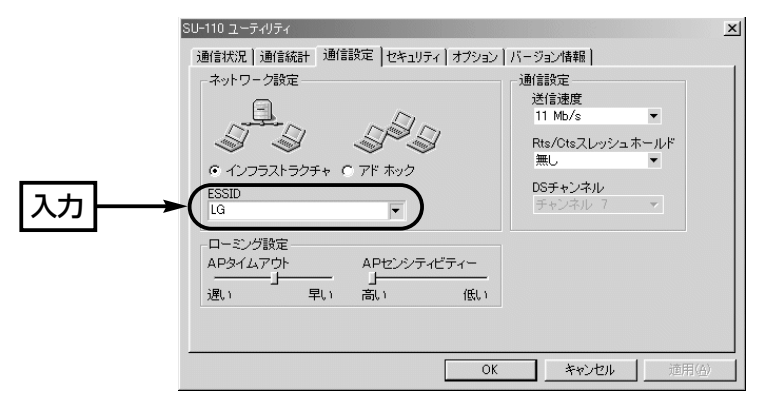

### ■ESS IDとは 無線ネットワーク識別用の名前を任意に設定する項目です。 無線伝送可能エリア内に、無線ワークグループを複数構成していて、ネットワーク情 報を他の無線ワークグループから見られたくないとき変更します。 同じ無線ワークグループに対しては、同じ名前を入力してください。 異なる名前を設定すると通信できません。

6.DSチャンネルを設定します。 (初期値:チャンネル 7)

※手順4で「インフラストラクチャ」を選択している場合は、弊社製アクセスポイント 側で設定された通信チャンネルを使って通信しますので、この項目は変更できませ  $h_{10}$ 

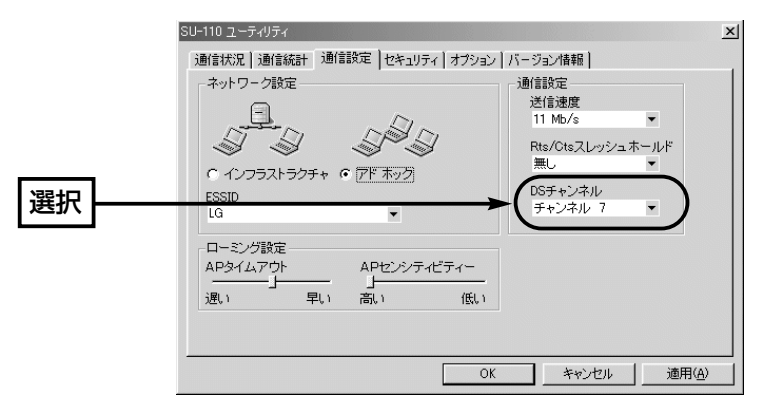

#### ■DSチャンネルとは

無線伝送可能エリア内に、本製品の「アドホック」モードで通信する別の無線ネットワ ークグループがあるときは、混信を避けるため相手側ネットワークグループの通信チ ャンネルから4つ以上とばして設定してください。

それ以下に設定すると、図に示すように帯域幅の1部が重複するため混信する可能性 があります。例えば、お互いの設定が1ー6ー11チャンネルに設定すると混信しませ  $\mathcal{H}$ 

※無線伝送可能エリア内に、「インフラストラクチャー」モードで通信する別の無線ネ ットワークグループがあるときは、それぞれの無線アクセスポイント側で混信しな い通信チャンネルを設定してください。

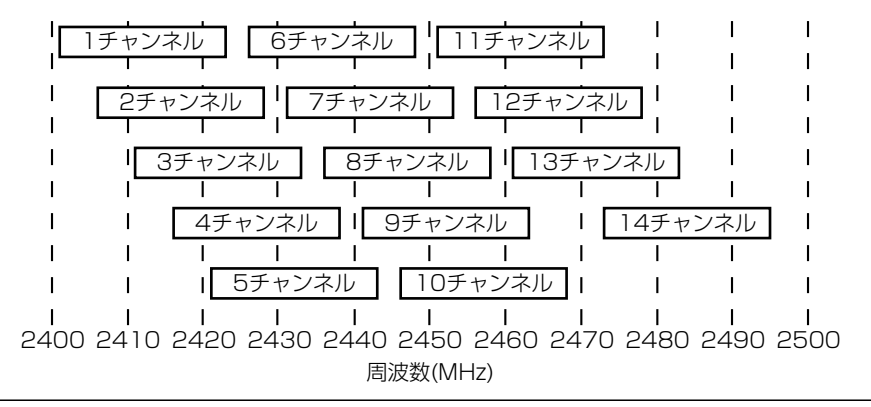

5-3 基本機能を設定する

【設定のしかた】(つづき)

7.送信速度を選択します。 インディング (初期値: 11Mb/s)

データを相手側に送る速度を「1Mb/s」「2Mb/s」「5.5Mb/s」「11Mb/s」「自 動」の中から選択できます。

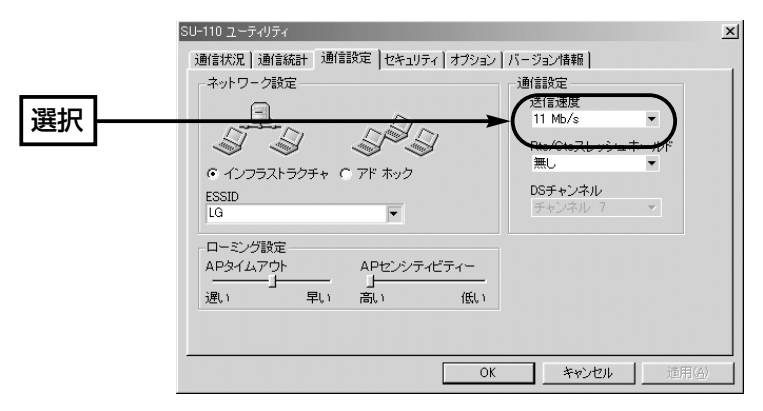

8.設定が終わったら、〈OK〉ボタンをクリックします。

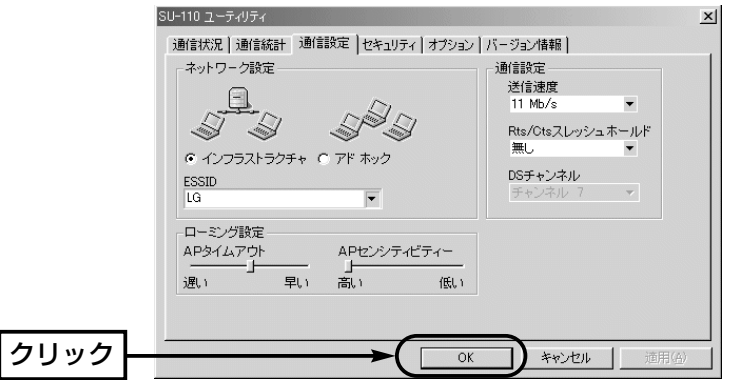

#### 5-4 無線ネットワークへの接続を確認する

ここまでの設定が終わったら、同じワークグループに所属するそのほかのパソコンの共 有フォルダーに接続できることを確認します。

【確認の手順:Windows 98(SEを含む)/Me編】Windows 2000☞P46

1.デスクトップ上の[ネットワークコンピュータ]アイコンをダブルクリックします。

- 2.同じワークグループに所属するパソコンのアイコン、さらに自分自身のパソコンのア イコン(例:My station)を表示すれば、ネットワークへの接続は正常です。
- ※[ネットワークコンピュータ]および[ネットワーク全体]アイコンを選択後、ワークグ ループに所属するパソコンのアイコンまたはネットワーク一覧をすべて表示するま で、数分かかる場合があります。すべての表示が完了していないときは、「ネットワ ークコンピュータ」画面を開きなおしてください。それでも一覧を表示しないときは、 内容を確認するかネットワーク管理者にご連絡ください。
- 3.表示されているパソコンアイコンをダブルクリックすると、共有設定されたフォルダ ー(☞P27)が表示されます。

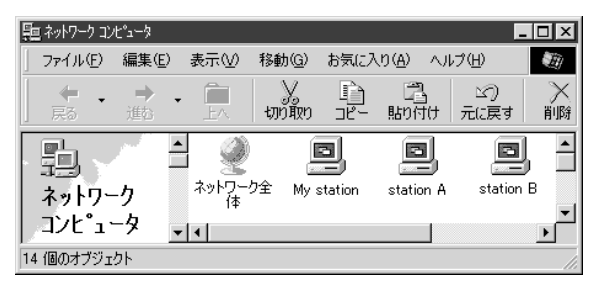

※IPパケットが相手先に正しく届いているかどうかを確認するには、「pingコマンドを 使って接続を確認する」(☞6-5 )をご覧ください。

【ご参考に】 自分のパソコンのワークグループ名と異なるネットワークに接続されているほかのパ ソコンを見るときは、[ネットワーク全体]アイコンを選択すると、その一覧を表示で きます。なお、「アドホック」モードでご使用の場合、ESS ID(☞P42)の設定が異な る無線ワークグループは、その画面に表示されませんので、ネットワーク情報を他人 に知られたくないときなどは、ワークグループ(☞P26)ごとにその設定を変更してく ださい。

5-4 無線ネットワークへの接続を確認する(つづき)

ここまでの設定が終わったら、同じワークグループに所属するそのほかのパソコンの共 有フォルダーに接続できることを確認します。

#### 【確認の方法:Windows 2000編】

デスクトップの[マイネットワーク]アイコンをダブルクリックすると、次の画面を表示 します。画面には、[ネットワーク全体]アイコンと自分自身のパソコンのアイコン (例:My station)、同じワークグループに所属するパソコンのアイコンを表示すれば、 ネットワークへの接続は正常です。

さらに、表示されているパソコンアイコンをダブルクリックすると、共有設定されたフ ォルダー(☞P35)が表示されます。

※[マイネットワーク]および[ネットワーク全体]アイコンを選択後、ワークグループに 所属するパソコンのアイコンまたはネットワーク一覧をすべて表示するまで、数分か かる場合があります。すべての表示が完了していないときは、「マイネットワーク」画 面を開きなおしてください。それでも一覧を表示しないときは、内容を再確認するか ネットワーク管理者にご連絡ください。

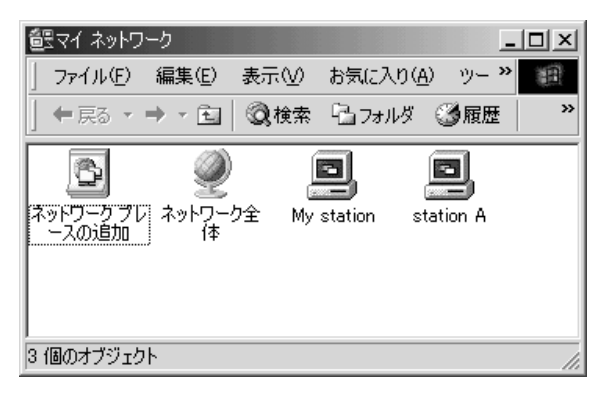

※IPパケットが相手先に正しく届いているかどうかを確認するには、「pingコマンドを 使って接続を確認する」(☞6-5章)をご覧ください。

【ご参考に】

自分のパソコンのワークグループ名と異なるネットワークに接続されているほかのパ ソコンを見るときは、[ネットワーク全体]アイコンを選択すると、その一覧を表示で きます。なお、「アドホック」モードでご使用の場合、ESS ID(☞P42)の設定が異な る無線ワークグループは、その画面に表示されませんので、ネットワーク情報を他人 に知られたくないときなどは、ワークグループ(☞P33)ごとにその設定を変更してく ださい。

#### 5-5 特殊機能を設定する

本製品に高度なセキュリティを確保してご使用になるとき設定する項目について説明し ています。

#### 【設定のしかた】

1.本製品をパソコンのUSBポートに接続します。 ※接続しない場合、次の操作ができません。

2.タスクバートに表示されたアイコンを右クリックして表示するメニューから、「モニ ターを表示」を選びます。

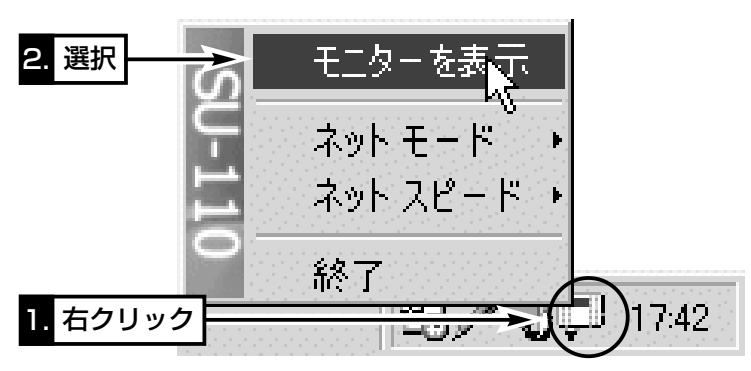

3.[通信設定]タブをクリックします。

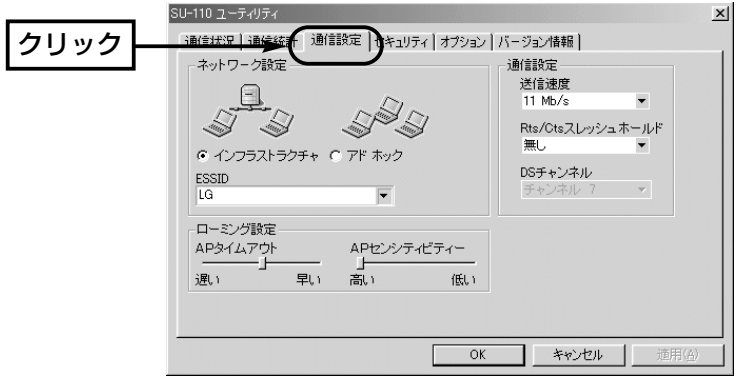

5-5 特殊機能を設定する

【設定のしかた】(つづき)

4.ネゴシエーションするために送るパケットのデータサイズを、「500バイト」または 「1000バイト」から選択します。 (初期値:無し)

Rts/Cts(Request to send/Clear to send)スレッシュホールドを設定すると、隠 れ端末の影響で起こる送信速度の低下を防止できます。

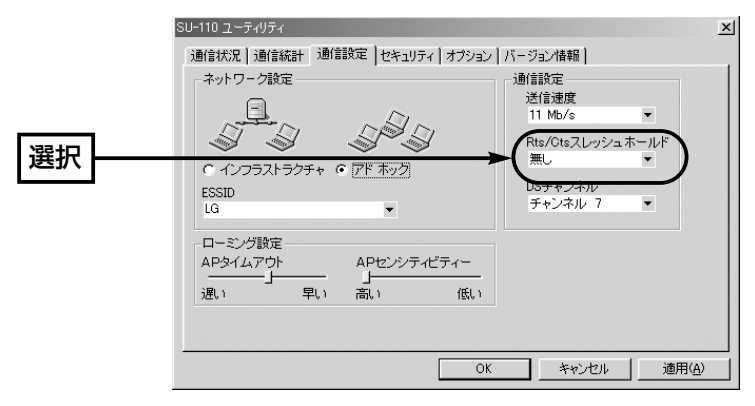

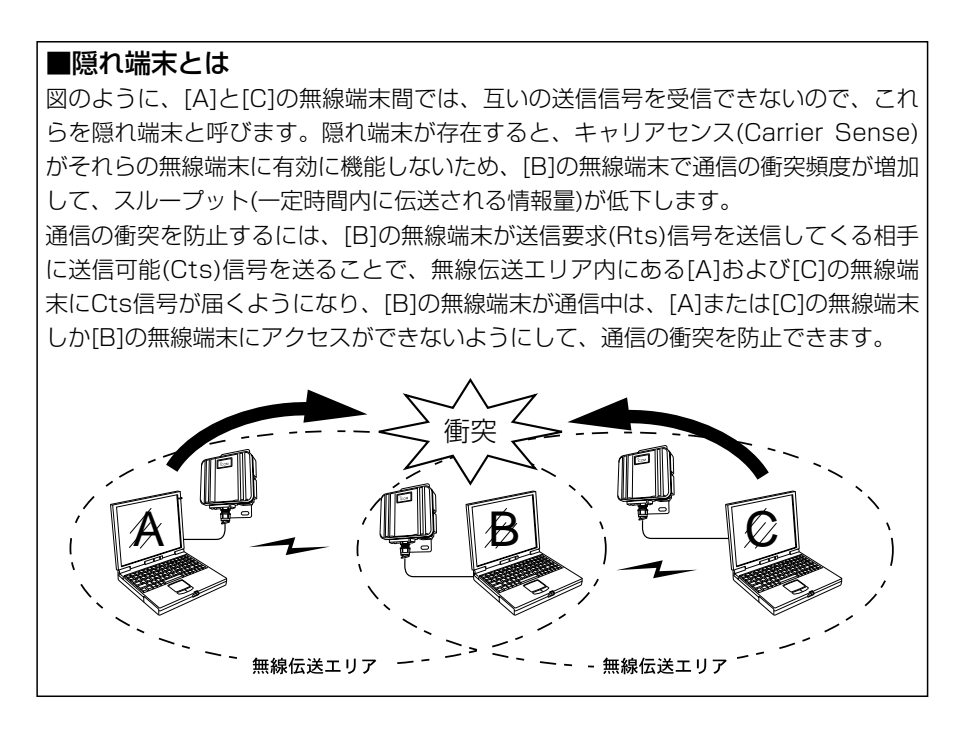

5.無線アクセスポイントとの通信状況を改善するための調整です。 通常は、出荷時の設定でご使用になれます。 ※アドホックモードでは機能しません。

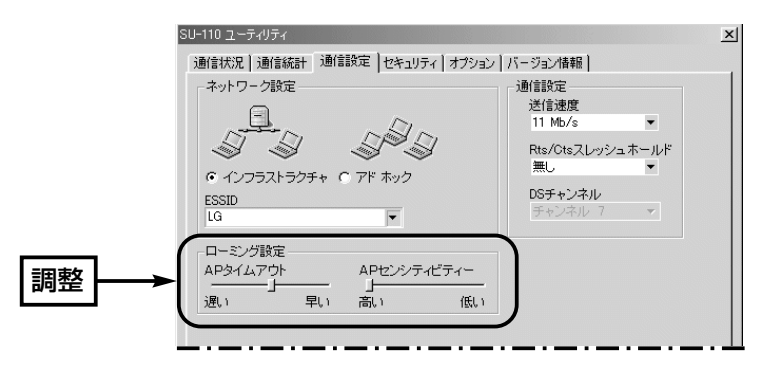

### 【ローミング機能について】

■APタイムアウトとは (初期値:中間)

無線アクセスポイントを探すために行われるチャンネルスキャンのタイミングの調整 をします。

無線アクセスポイントを複数設置して使ったり、他社製の無線アクセスポイントと混 在させて使うような環境で、頻繁に通信がとぎれるとき調整を行うと通信状況が改善 されることがあります。

「スキャン中」と、頻繁に[通信状況]タブ(☞5-7章)の[通信状況]項目に表示されるとき は、「遅い」側に設定するとこの症状は改善されますが、ローミング時のアクセスポイ ント切り替えに時間がかかりますので、注意して設定してください。

■ APセンシティビティーとは (初期値:高い)

接続されている無線アクセスポイントとの電波強度に対する感度を調整します。無線 アクセスポイントの設置環境やネットワーク状況の影響でローミング動作がスムーズ に行えないとき、この設定を変更すると通信状況が改善されます。

- ●感度を「高い|側に設定すると、電波強度に対する感度を上げることで電波強度が 比較的弱くなるまでスキャン動作を始めないようになります。
- ●感度を「低い」側に設定すると、電波強度に対する感度を下げることで電波強度が 比較的強いときからスキャン動作を始めるようになります。
- ➥次のような場合に有効です。

無線アクセスポイントを複数設置してローミングするような使用環境において、電 波強度が強く接続条件が良い無線アクセスポイントに近づいているのに、接続条件 の良い無線アクセスポイント側に切り替わらないようなとき設定してください。な お、電波強度が比較的弱い環境でお使いになるとき、「低い」側に設定すると煩雑に スキャン動作をして通信が不安定になることがありますので、ご注意ください。

5-5 特殊機能を設定する

【設定のしかた】(つづき)

6.[セキュリティ]タブをクリックすると、暗号化設定の画面を表示します。 暗号化の方式には、WEP(Wired Equivalent Privacy)を使用しています。 この画面で設定した内容にしたがって詳細設定画面の設定値が自動的に設定されま す。

※詳細設定画面は、[詳細設定をする]の文字上をクリックすると表示されます。

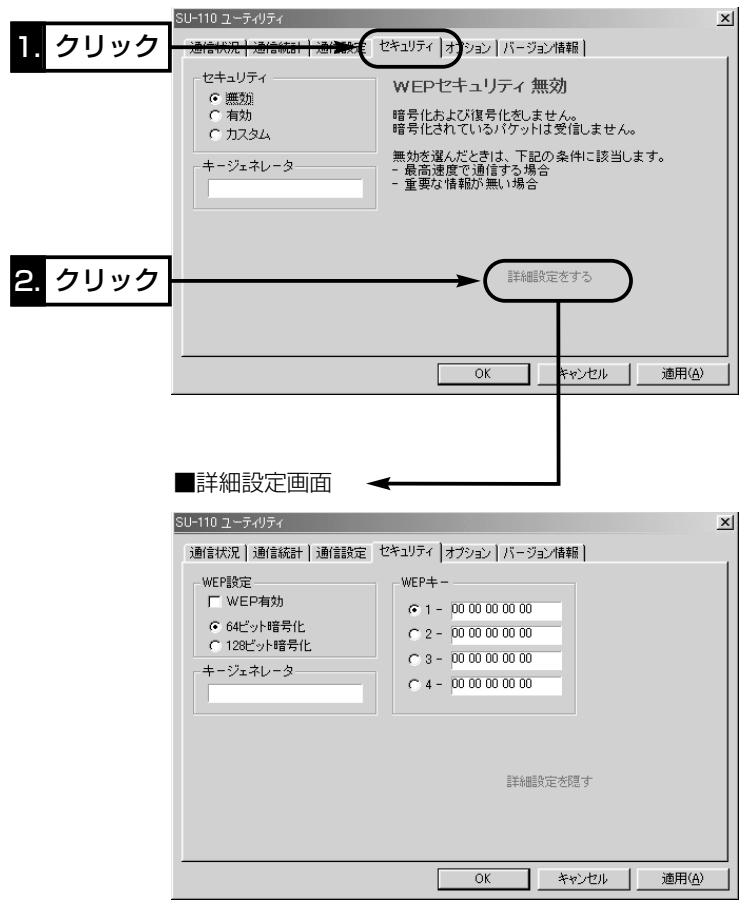

7.セキュリティを設定します。 (初期値:無効)

無線ネットワーク間で通信するデータを保護するために、データの暗号化設定につい て、「無効」、「有効」、「カスタム」の中から選択します。

通信対象となるすべての相手間で、この画面で設定できる項目の内容が同じになるよ うに注意しないと、通信できません。

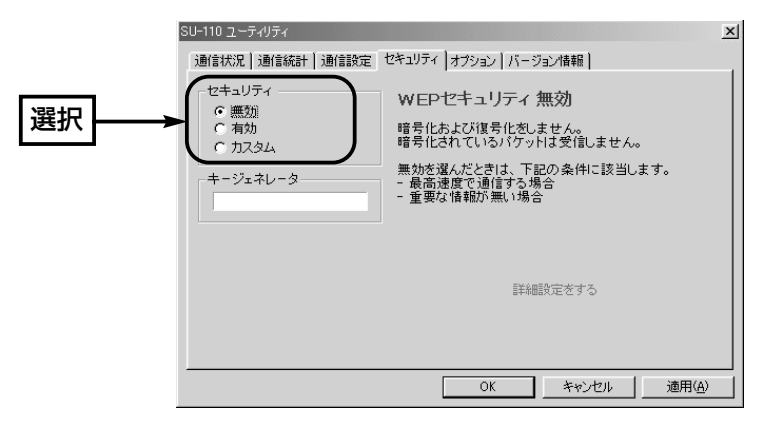

8.キージェネレータを設定します。

暗号化および復号化に使う鍵を生成するための文字列を入力します。

通信の対象となる相手間で同じ文字列(大文字/小文字の区別に注意して、任意の半角 英数字30文字以内)を入力します。

設定された文字列が異なると、暗号化されたデータを復号できませんのでご注意くだ さい。

※何も入力しないときは、その端末同士で通信できます。

※手順7.で「カスタム」を選ぶと、暗号化および復号化に使う鍵を、キージェネレータ ーで設定する代わりに16進数表記で直接「WEPキー」のテキストボックスに入力 [「キージェネレーターのカスタム設定」(☞P5-6章)]できます。

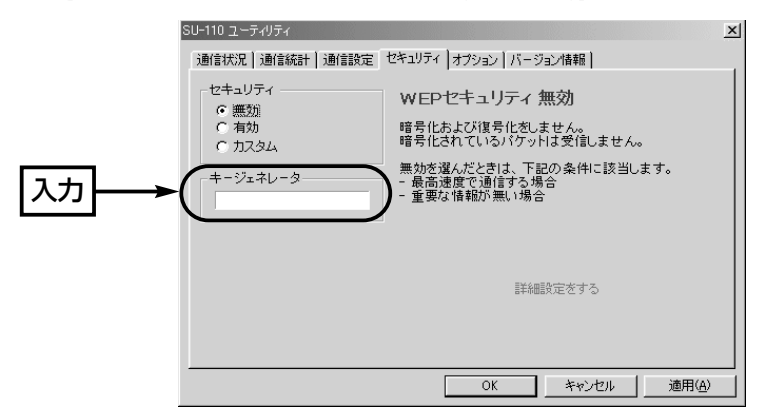

5-5 特殊機能を設定する

【設定のしかた】(つづき)

9.設定が終わったら、〈OK〉ボタンをクリックします。

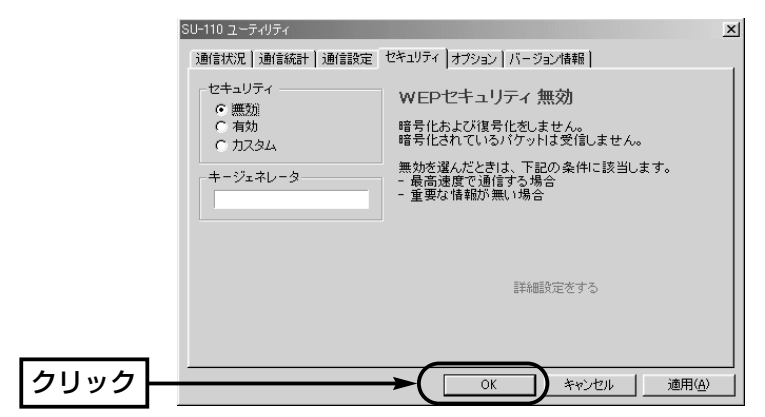

### 5-6 キージェネレーターのカスタム設定

キージェネレーターを詳細設定画面でカスタム設定するとき、関係のある項目について 説明しています。

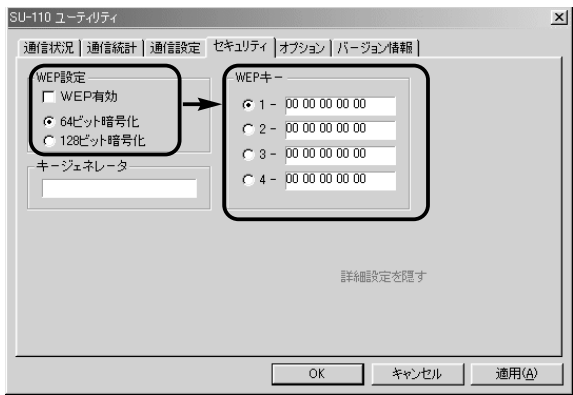

■WEP設定 [WEP有効]のチェックボックスにチェックマークが入っているときは、チェックマー クが入ったビット数で暗号化処理を行います。 [WEPキー]の設定では、暗号化または復号化に使う鍵を16進数表記(半角英数字)で、 テキストボックスに直接入力します。(次ページ☞ ■WEPキーについて)

#### ■WEPキーについて

64ビット暗号化に設定されていると、「キージェネレータ」(☞P51)で入力した文字列 より生成されたキーの下位40ビット(16進数:10文字)を、「WEPキー」のテキスト ボックスに表示します。また、10文字までこのテキストボックスに直接入力すること もできます。

128ビット暗号化に設定されていると、「キージェネレータ」(☞P51)で入力した文字 列より生成されたキーの下位104ビット(16進数:26文字)を、「WEPキー」のテキス トボックスに表示します。また、26文字までこのテキストボックスに直接入力するこ ともできます。

直接入力する場合、「キージェネレータ」のテキストボックスに文字列は、表示されま せん。

暗号化に使うキーを各ラジオボタン「[1]、[2]、[3]、[4]」のキー番号のうち、どれか をクリックしてチェックマークを入れます。

チェックマークを入れたラジオボタンに表示された16進数の英数字を暗号化に使用 して、相手側では、キー番号の右にあるテキストボックスに同じ16進数の英数字が設 定されているとき復号化(正しく受信)できます。

各テキストボックスには、通信の対象となる相手間で暗号化および復号化に使うキー (半角英数字)を16進数で直接入力してください。

なお、通信の対象となる相手間で暗号化ビット数が異なったり、暗号化および復号化 に使うテキストボックスの内容が異なるときは通信できません。

各テキストボックスには、通信の対象となる相手間で同じ内容に設定されることをお すすめします。そのようにしておくと、相手間でキー番号の設定が異なっても、その テキストボックスの内容が同じなので通信できます。

その設定例を下記に表示しますので、参考にしてください。

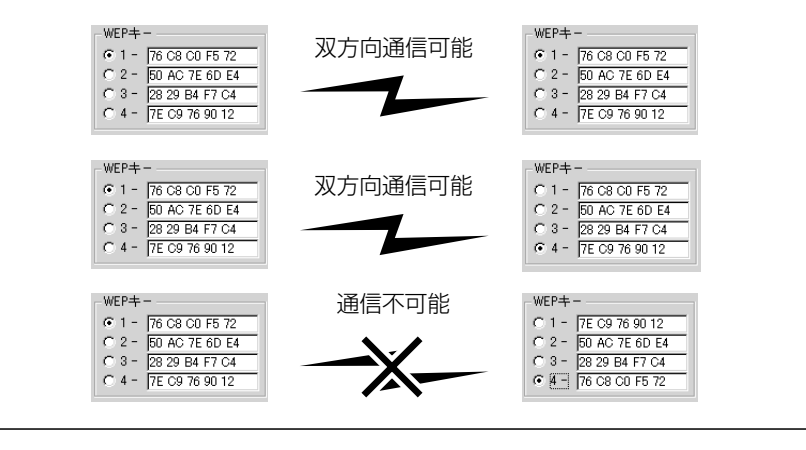

#### 5-7 監視モニターについて

設定ユーティリティーには、通信状況を監視するモニター画面が用意されていますので、 このモニターの画面について説明します。

■「通信状況」画面

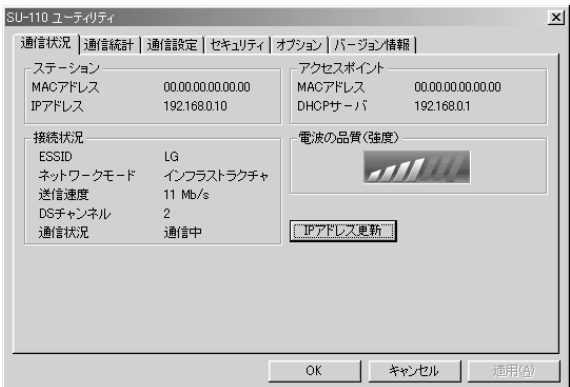

■ステーション 本製品のMACアドレスおよびIPアドレスを表示します。 ※MACアドレスは、それぞれのネットワーク製品に割れ当てられた固有のもので、同 じアドレスは存在しません。弊社製アクセスポイントにこのアドレスを登録するこ とで、その他のMACアドレスを持つ本製品や無線通信LANカードからはアクセス できないように制限できます。 ■接続状況 現在の設定や通信状態を表示します。 ■アクセスポイント 「インフラストラクチャー」モード(☞1-1章)で通信が行われているときは、本製品がア クセスできるアクセスポイント側の情報を表示します。 ■電波の品質(強度) 無線アクセスポイントから受信できる電波の強さを表示するエリアです。 ※「アドホック」モード(☞1-1章)で使っているときは表示されていますが、機能してい ません。 ■〈IPアドレス更新〉ボタン DHCPサーバーからIPアドレスを再取得します。 無線通信モードが「インフラストラクチャ」モードに設定されていて、DHCPサーバー

からIPアドレスを自動的に取得できる場合だけ機能します。

5

5-7 監視モニターについて(つづき)

■「通信統計」画面

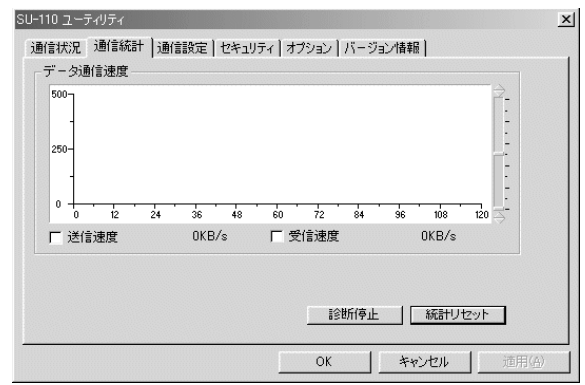

■〈診断停止〉ボタン 診断結果を表示するグラフ描画を停止するボタンです。 ■〈診断再開〉ボタン 診断結果を表示するグラフ描画を再開するボタンです。(※診断を停止させると、表示 されるボタンです。) ■〈統計リセット〉ボタン 描画中のグラフを消去して、再度描画を開始するボタンです。 ■「送信速度」表示 チェックボックスにチェックマークが入っていると、データ送信速度を1秒ごとに表 示します。 ■「受信速度」表示 チェックボックスにチェックマークが入っていると、データ受信速度を1秒ごとに表 示します。

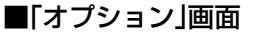

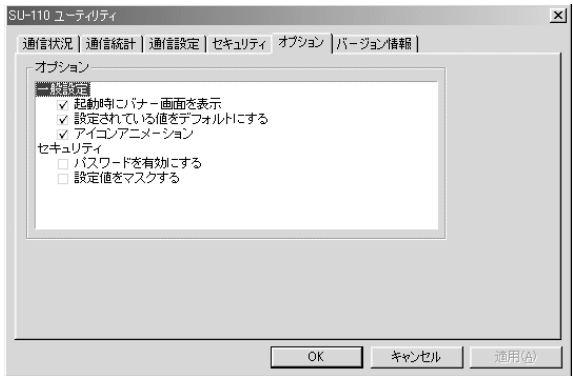

■オプション

設定ユーティリティーについて、設定する項目です。

各チェックボックスにチェックマークを入れて、〈適用(A)〉ボタンをクリックすると、 その項目が有効になります。

《一般設定》

「起動時にバナー画面を表示」を有効にすると、設定ユーティリティーを起動(☞5-2章) したとき、ユーティリティー名を一時的に表示します。

「設定されている値をデフォルトにする」を無効にしてパソコンを再起動すると、設定 ユーティリティーで変更する前の値に戻って通信が行えます。

一時的に、設定を変更したいときに使うと便利な機能です。

**「アイコンアニメーション」は、**タスクバーのアイコンに (\*)? ×が表示されたとき、そ の部分を動画で表示します。

《セキュリティ》

「パスワードを有効にする」にチェックマークを入れてパスワードを設定すると、次の 起動時から、設定したパスワードの入力を求められます。

パスワードは、半角英数字で28文字まで設定できます。

設定ユーティリティーの起動を管理者だけに許可したいとき設定してください。

「設定値をマスクする」を有効にすると、設定された値をのぞき見られないように、「キ ージェネレータ」と「WEPキー」のテキストボックスに入力された英数字を[\*\*]表示 に変更します。

5

5-7 監視モニターについて(つづき)

■「バージョン情報」画面

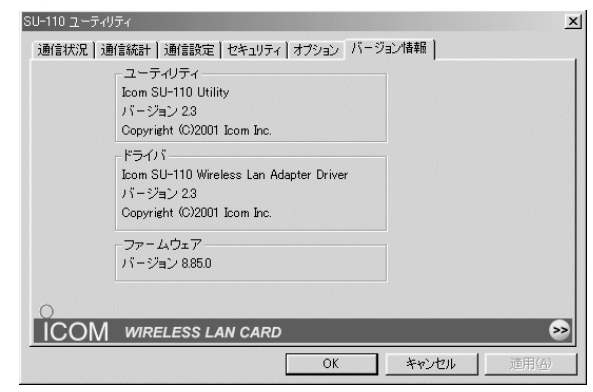

■ユーティリティ 設定ユーティリティーのバージョン情報を表示します。 ■ドライバ 本製品のドライバーのバージョン情報を表示します。 ■ファームウェア

本製品のファームウェアのバージョン情報を表示します。

ファームウェアは、本製品を動作させるために工場出荷時から本製品のフラッシュメ モリーに書き込まれているプログラムです。

#### 【最新バージョンとその更新について】

ドライバーや設定ユーティリティー、ファームウェアは、機能の拡張や改良のため、 バージョンアップを行うことがあります。

弊社ホームページでアップデート用ファイルが提供されているときは、「バージョン情 報」画面で現在のバージョンを確認してから、ダウンロードしたアップデート用ファイ ルに更新してください。なお、ダウンロードの際は、ご利用ライセンス契約書をよく お読みください。

アップデートのしかたについて、弊社ホームページ、およびダウンロードしたファイ ルにテキストが付属しているときは、その内容をご覧ください。 画面上の〈>>〉ボタンは、弊社ホームページにリンクしています。

### 6-1 USBケーブルを取り外すには

【アクセス中の取り外し禁止】[TX]ランプおよび[RX]ランプが高速点滅中は、本 製品に接続されたUSBケーブルを取り外さないでください。 アクセス中に取り外すと、データが破壊されたり、消失するおそれがあります。

ご参考に 6

#### ■ Windows 98(SEを含む)/Me編

USBケーブルの取り外しは、必ずプラグの部分を持って行ってください。 ケーブルの部分を持って引っ張ると、本製品のUSBポートやケーブルが破損するおそれ があります。

#### ■ Windows 2000編

USBケーブルを取り外すには、次の操作を行う必要があります。

【取り外しの手順】

1.タスクバー上の[取り外し]アイコンをダブルクリックします。

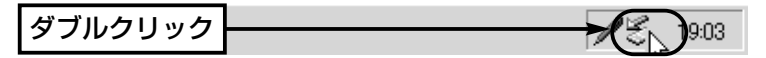

2.[ハードウェアの取り外し]画面に表示された、「Icom Wireless LAN SU-110 (Usb)」をクリックしてから、〈停止(S)〉をクリックします。

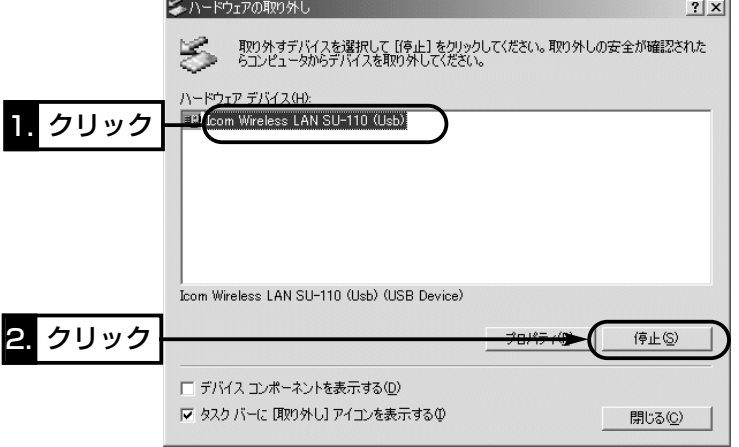

# 6 ご参考に

6-1 USBケーブルを取り外すには ■ Windows 2000編 【取り外しの手順】(つづき) 3.〈OK〉をクリックします。

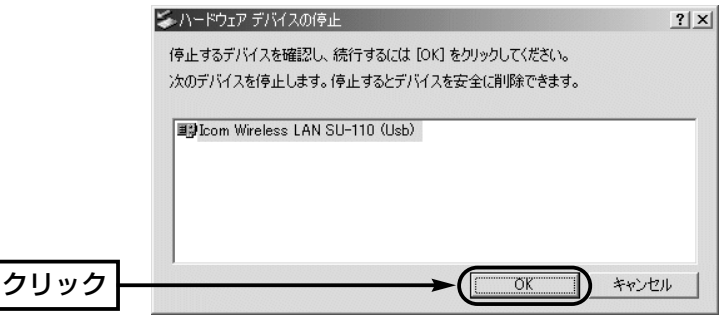

4.〈OK〉をクリックしてから、USBケーブルを取り外します。

※USBケーブルの取り外しは、必ずプラグの部分を持って行ってください。 ケーブルの部分を持って引っ張ると、本製品のUSBポートやケーブルが破損するお それがあります。

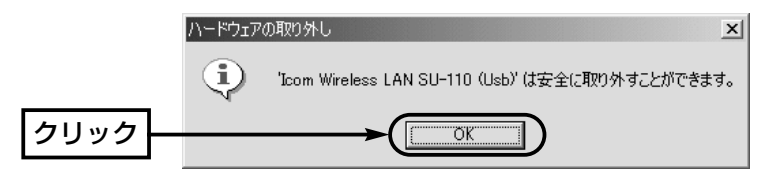
## 6-2 ドライバーのアンインストール

本製品のドライバーを削除する手順について説明します。

#### ■ Windows 98(SEを含む)/Me編

#### 【アンインストールの手順】

- 1.マウスを〈スタート〉→[設定(S)]→[コントロールパネル(C)]→[アプリケーションの 追加と削除]の順番に操作します。
- 2.「Icom Wireless LAN SU-110 Driver」→〈追加と削除(R)...〉の順番にクリックし ます。

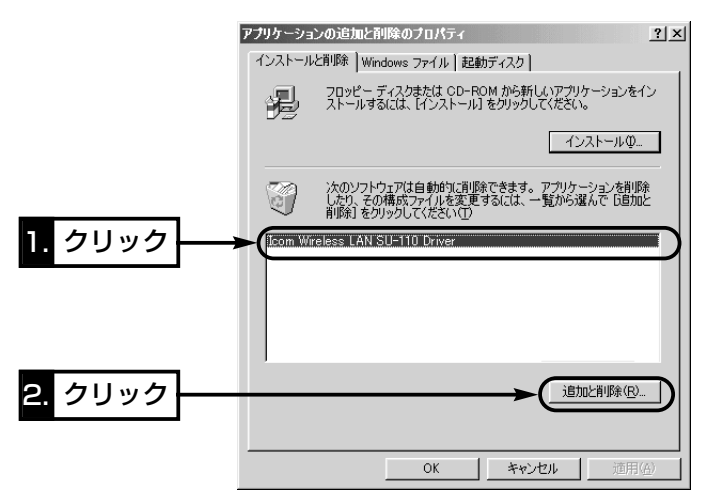

3.〈アンインストール(U)〉をクリックして、表示する画面にしたがいます。

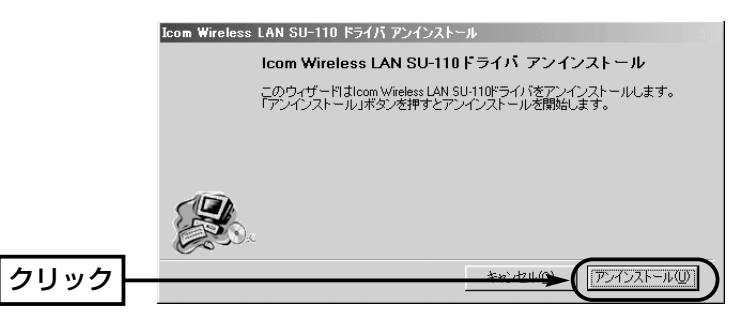

### 【ご参考に】

インストールをやり直すときは、もう一度「ドライバーのインストール」(☞3章)の操作 の途中で「確認」画面を表示しますので、〈はい(Y)〉をクリックすると、アンインスト ールに続けてインストールできます。

6-2 ドライバーのアンインストール(つづき)

### ■ Windows 2000編

#### 【アンインストールの手順】

- 1.マウスを〈スタート〉→[設定(S)]→[コントロールパネル(C)]→[アプリケーションの 追加と削除]の順番に操作します。
- 2.「Icom Wireless LAN SU-110 Driver」→〈変更/削除(C)...〉の順番にクリックしま す。

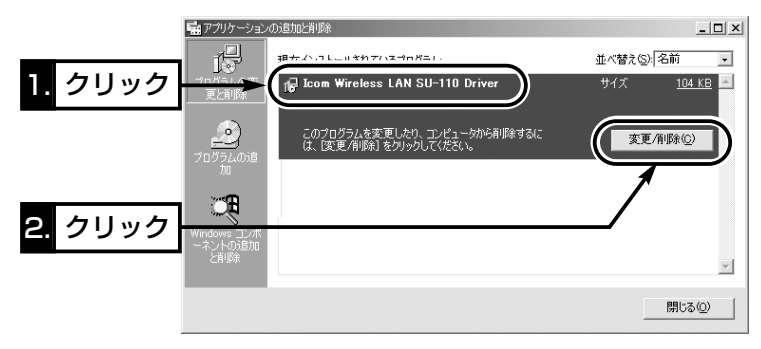

**3.** 〈アンインストール(U)〉をクリックして、表示する画面にしたがいます。

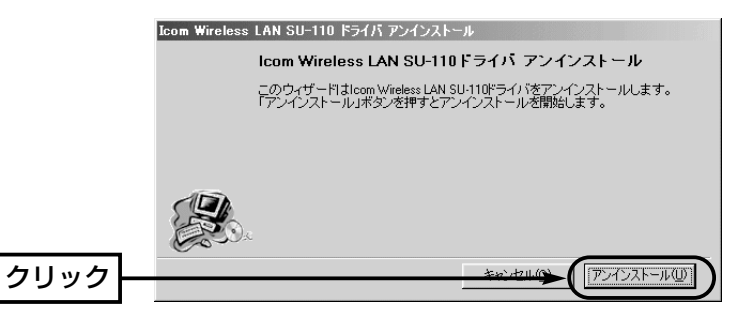

## 【ご参考に】

インストールをやり直すときは、もう一度「ドライバーのインストール」(☞3章)の操作 の途中で「確認」画面を表示しますので、〈はい(Y)〉をクリックすると、アンインスト ールに続けてインストールできます。

### 6-3 設定ユーティリティーのアンインストール

Windows 98/Meを例に、設定ユーティリティーを削除する手順について説明します。 そのほかのOSをご使用の場合は、この手順を参考に、そのOSでアンインストールする ときの手順に従ってください。

### 【アンインストールの手順】

- 1.マウスを〈スタート〉→[設定(S)]→[コントロールパネル(C)]→[アプリケーションの 追加と削除]の順番に操作します。
- 2.「Icom Wireless LAN SU-110 (Usb)」→〈追加と削除(R)...〉の順番にクリックし ます。

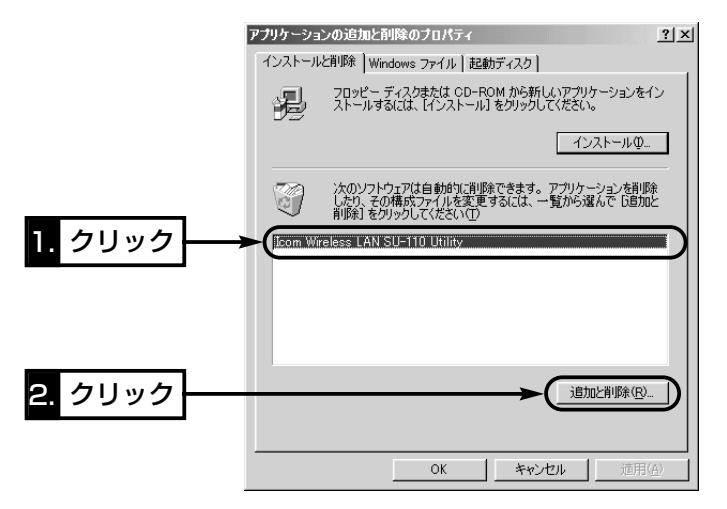

3. 〈アンインストール〉 をクリックして、表示する画面にしたがいます。

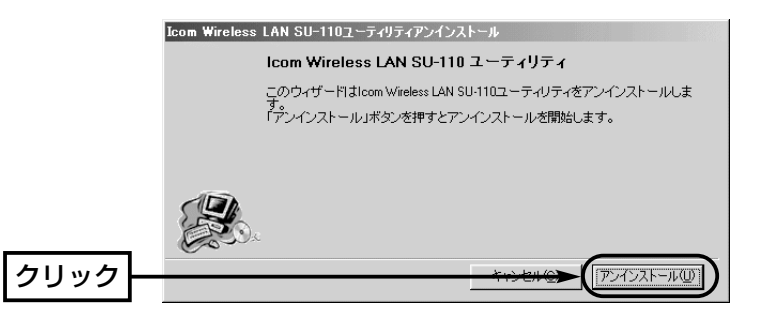

6-4 トラブルシューティング

■OS共通のトラブル

ドライバーをインストール直後、本製品をパソコンに接続しても、「新しいハードウェ ア」画面を自動的に表示しないときは?

- qお使いのOSは、Windows 98/98SE、Windows 2000、Windows Me、 Windows<sup>XP</sup>ですか?
- w「USBポートの確認」(☞1-7章)で、「ユニバーサル シリアル バス コントローラ」デ バイスが表示されいますか? 表示されていない場合は、パソコン本体のBIOS(バイオス)設定にUSB機能を有効 または無効にする項目がある場合がありますので、ご使用のパソコンまたはマザー ボードの取扱説明書を参考に、設定を確認してください。
- e「USBポートの確認」(☞1-7章)で、「システムのプロパティ」画面に表示されるデバ イス名に「!」や「×」マークが付いている、または「?その他のデバイス」という項目の 中に「ユニバーサル シリアル バス コントローラ」デバイスが表示されていません か?
	- デバイス名に「!」や「×」マークが付いている、または「?その他のデバイス」にそのデ バイス名が表示されているときは、ドライバーのインストールに失敗している可能 性があります。
	- 次の手順を参考に、いったんそのデバイスを削除したあと、ご使用のUSBインター フェイスボードの取扱説明書をご覧になるなどして、もう一度インストールしてく ださい。

[デバイスの削除]

1.「USBポートの確認」(☞1-7章)で説明する画面から、「表示されたデバイス名」→ 〈削除(E)〉の順番にクリックします。

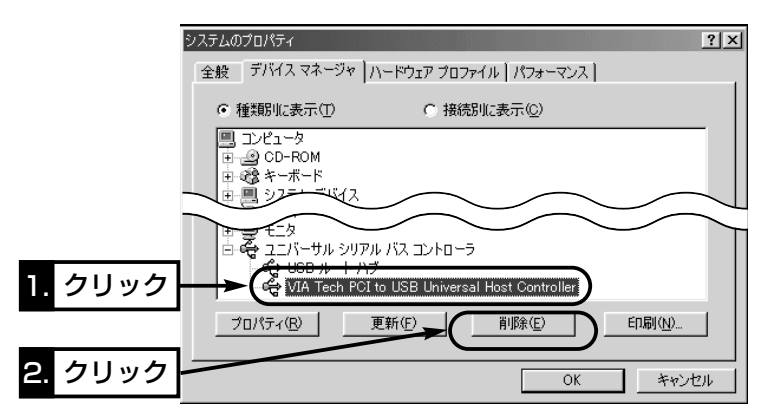

2.〈はい(Y)〉をクリックして、パソコンを再起動します。

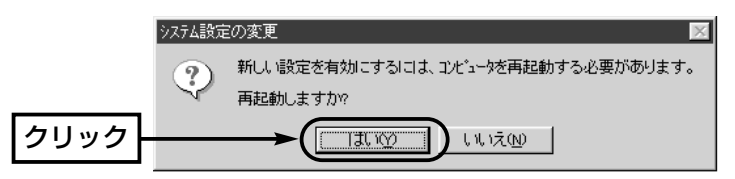

3.再起動後、お使いのUSBインターフェイスボードの取扱説明書をご覧になるな どして、インストールしてください。

#### 無線端末同士の通信ができないときは?

qIPアドレスを正しく設定していますか?

「無線ネットワークへの接続準備」(☞4章)の「■TCP/IPの設定」(☞P23、29)を参 考にIPアドレスを確認してください。

- wワークグループおよびESS IDが通信の対象となるすべての無線端末と同じに設定 されていますか?
	- 「無線ネットワークへの接続準備」(☞4章)の「■「コンピュータ名」、「ワークグルー プ名」の設定」(☞P26、33)を参考にワークグループを確認してください。
	- 「基本機能を設定する」(☞5-3章)を参考にESS IDを確認してください。
- ③通信の対象となる無線端末すべてについて、無線通信モードが「アドホック」モード に設定されていますか?

「基本機能を設定する」(☞5-3章)を参考に無線通信モードを確認してください。

(4)「WEP」機能を使用している場合、正しく設定されていますか? 「特殊機能を設定する」(☞5-5章)を参考に「WEP」機能を確認してください。

#### 弊社製アクセスポイントと通信できないときは?

- qIPアドレスを正しく設定していますか?
	- 「無線ネットワークへの接続準備」(☞4章)の「■TCP/IPの設定」(☞P23、29)を参 考にIPアドレスを確認してください。
- (2)ESS IDが弊社製アクセスポイントと同じ設定にしていますか?
- 「基本機能を設定する」(☞5-3章)を参考にESS IDを確認してください。
- 3無線通信モードが「インフラストラクチャ」モードに設定されていますか?
- 「基本機能を設定する」(☞5-3章)を参考に無線通信モードを確認してください。
- (4)「WEP」機能を使用している場合、正しく設定されていますか?

「特殊機能を設定する」(☞5-5章)を参考に「WEP」機能を確認してください。

(5)弊社製アクセスポイント側に「MACアドレスセキュリティ」の設定がされていませ んか?

弊社製アクセスポイントの取扱説明書を参考に確認してください。

6-4 トラブルシューティング

■OS共通のトラブル(つづき)

「正しくインストールされているか確認する」(☞3-3章)で、「Icom Wireless LAN SU-110 (Usb)」のアイコンに「!」や「×」マークが付いていたり、「?その他のデバイ ス」という項目に「Icom Wireless LAN SU-110 (Usb)」が表示されていたら? 次の手順にしたがって、ドライバーの再インストールを試してみてください。

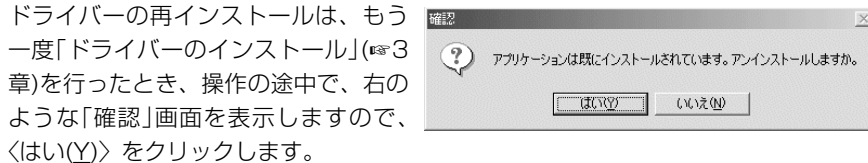

そのあとは、画面にしたがうとインストールが完了します。

インストールが完了したら、パソコンを再起動します。

### ■Windows 98(SEを含む)/Me環境でのトラブル

## 「ネットワーク」画面の中に「Microsoft ネットワーククライアント」が表示されないと きは?

次の手順にしたがって「Microsoft ネットワーククライアント」を追加してください。 1.マウスを〈スタート〉→[設定(S)]→[コントロールパネル(C)]→[ネットワーク]アイ コンの順番に操作します。

2.〈追加(A)...〉をクリックします。

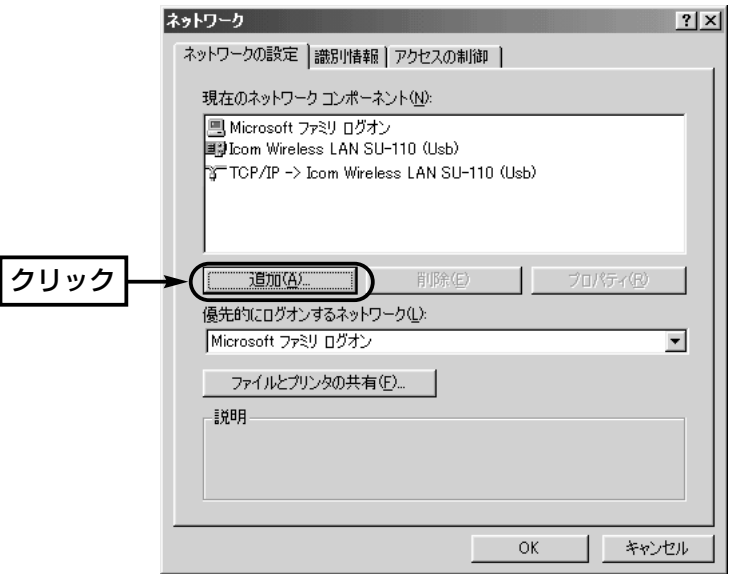

■Windows 98(SEを含む)/Me環境でのトラブル(つづき)

「ネットワーク」画面の中に「Microsoft ネットワーククライアント」が表示されないと きは?(つづき)

3.マウスを[インストールするネットワークコンポーネント:]の中の、「クライアント」 →〈追加(A)...〉の順番に操作します。

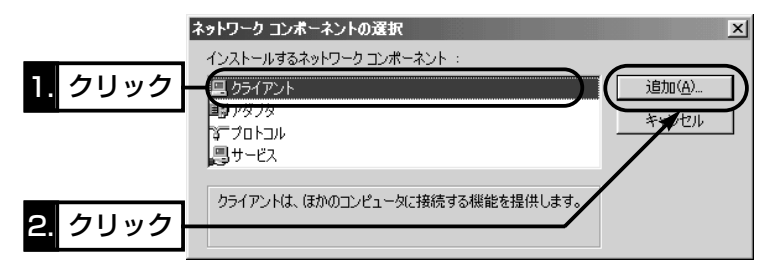

4.マウスを[製造元(M):]の中の「Microsoft」→[ネットワーククライアント]の中の 「Microsoft ネットワーククライアント」→〈OK〉の順番に操作します。

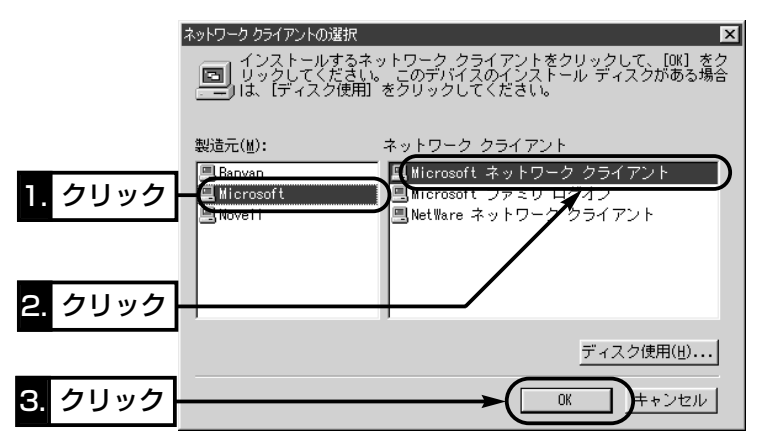

5.手順2.の画面で、〈OK〉をクリックします。

6

6-4 トラブルシューティング

■Windows 98(SEを含む)/Me環境でのトラブル(つづき)

■「ネットワーク」画面の中に「TCP/IP」が表示されないときは?

次の手順にしたがって「TCP/IP」を追加してください。

- 1.マウスを〈スタート〉→[設定(S)]→[コントロールパネル(C)]→[ネットワーク]アイ コンの順番に操作します。
- 2.〈追加(A)...〉をクリックします。

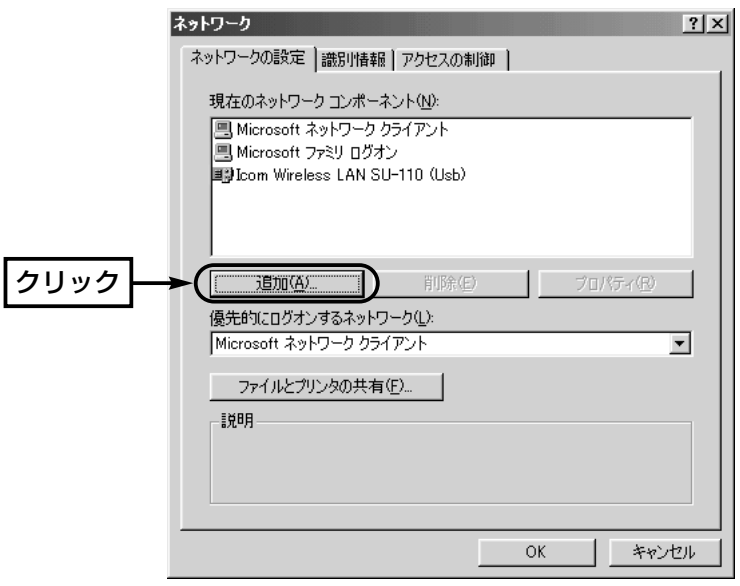

3.マウスを[インストールするネットワークコンポーネント:]の中の、「プロトコル」→ 〈追加(A)...〉の順番に操作します。

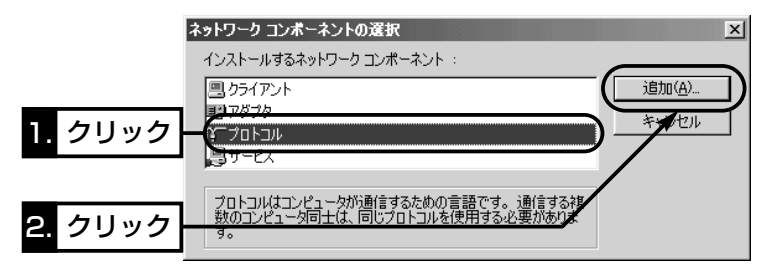

4.マウスを[製造元(M)]の中の「Microsoft」→[ネットワーククライアント:]の中の 「TCP/IP」→〈OK〉の順番に操作します。

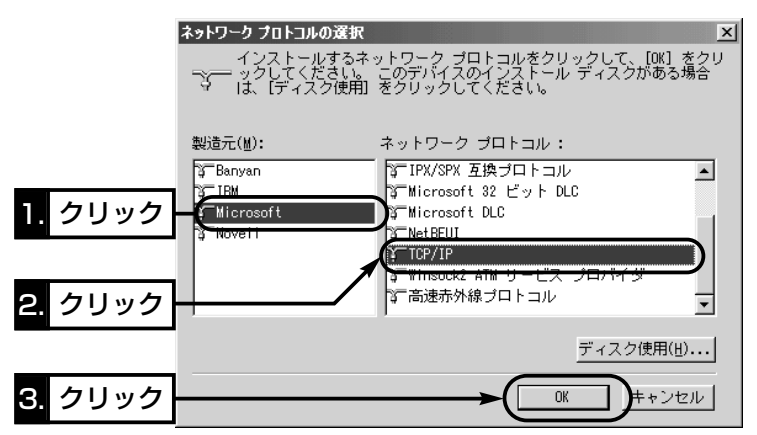

5.手順2.の画面で、〈OK〉をクリックします。

#### ■Windows2000環境でのトラブル

ドライバーインストールのために、本製品をパソコンに接続したとき、「セキュリティ特 権が不足・・・」という内容のメッセージが表示されて、インストールができないとき は?

Administrator権限で、ログオンされていません。 Administrator権限に変更して、ログオンしなおしてください。

#### 「イベントビューア」でデバイスの競合が見つかったときは?

〈スタート〉→[設定(S)]→[コントロールパネル(C)]の[ネットワーク]アイコンから本製 品のプロパティーを開き、ほかのデバイスと競合しないようにリソースの設定を変更し てください。

※「イベントビューア」は、コントロールパネルの[管理ツール]の中にあります。

6

### 6-5 pingコマンドを使って接続を確認する

次の操作をすると、IPパケットが相手先に正しく届いているかどうかを確認できます。

- 1.マウスを〈スタート〉→[プログラム(P)]→[MS-DOSプロンプト]の順番に操作しま す。
	- ※Windows 2000では、〈スタート〉→[プログラム(P)]→[アクセサリ]→[コマンド プロンプト]の順番に操作します。
- 2.PINGコマンドを入力して、[Enter]キーを押します。
	- 例として、相手先のIPアドレスを「192.168.0.1」として説明します。 ping 192.168.0.1と入力して、[Enter]キーを押します。
- 3.接続が正常なときは、画面に次のような結果を表示します。

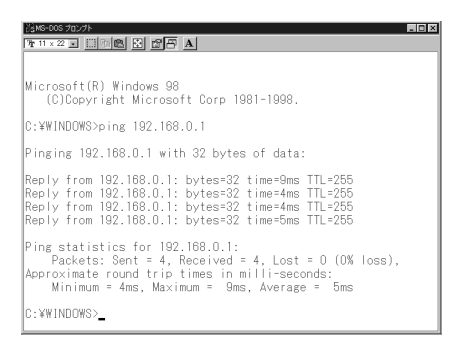

※画面中の応答時間などの数値については、ご使用のネットワーク環境によって異な ります。

## 6-6 WindowsXPで使うには

本製品のドライバーをWindowsXPにインストールする手順について説明します。 ほかのOSでインストールする場合とは、手順が異なりますのでご注意ください。 設定ユーティリティーについては、5章の手順でインストールが行えます。

### 【ドライバーのインストール】

1.付属のCD-ROMをパソコンのCD-ROMドライブに挿入します。

2.メニュー画面を使用しませんので、表示されたら、〈終了〉をクリックします。 3.本製品とパソコンを本製品のUSBケーブルで接続します。

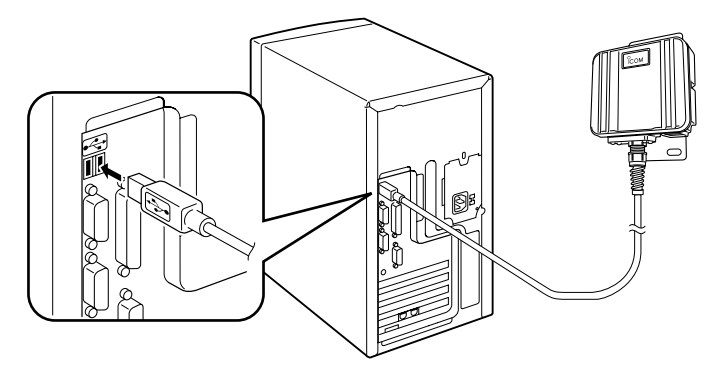

4.本製品の[PWR]ランプが点灯して、次の画面をタスクバーに表示します。

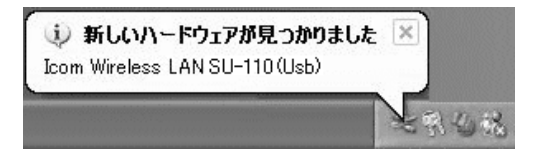

5.次の画面の部分をクリックします。

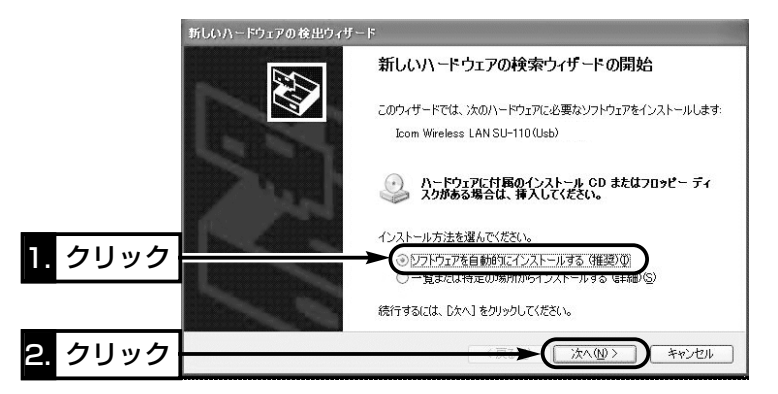

6-6 Windows<sup>xP</sup>で使うには(つづき)

6.ドライバーを検索する画面を表示中に、次の画面が表示されますので、〈続行(C)〉を クリックします。

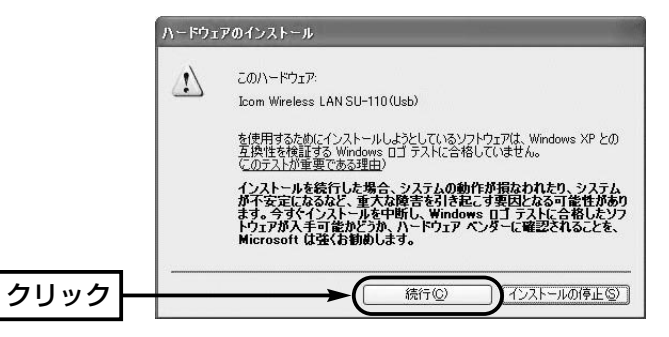

インストール中は、次の画面を表示します。

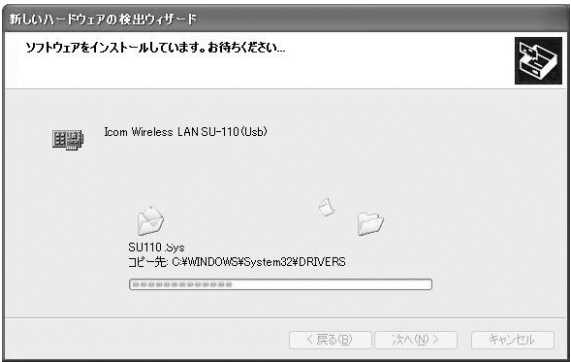

7.次の画面で、〈完了〉をクリックします。

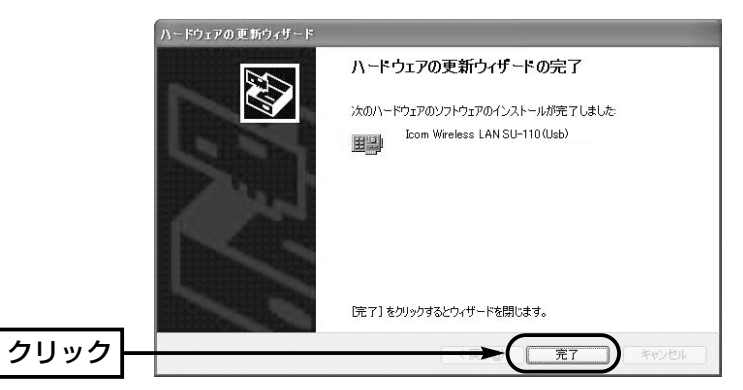

6-7 定格

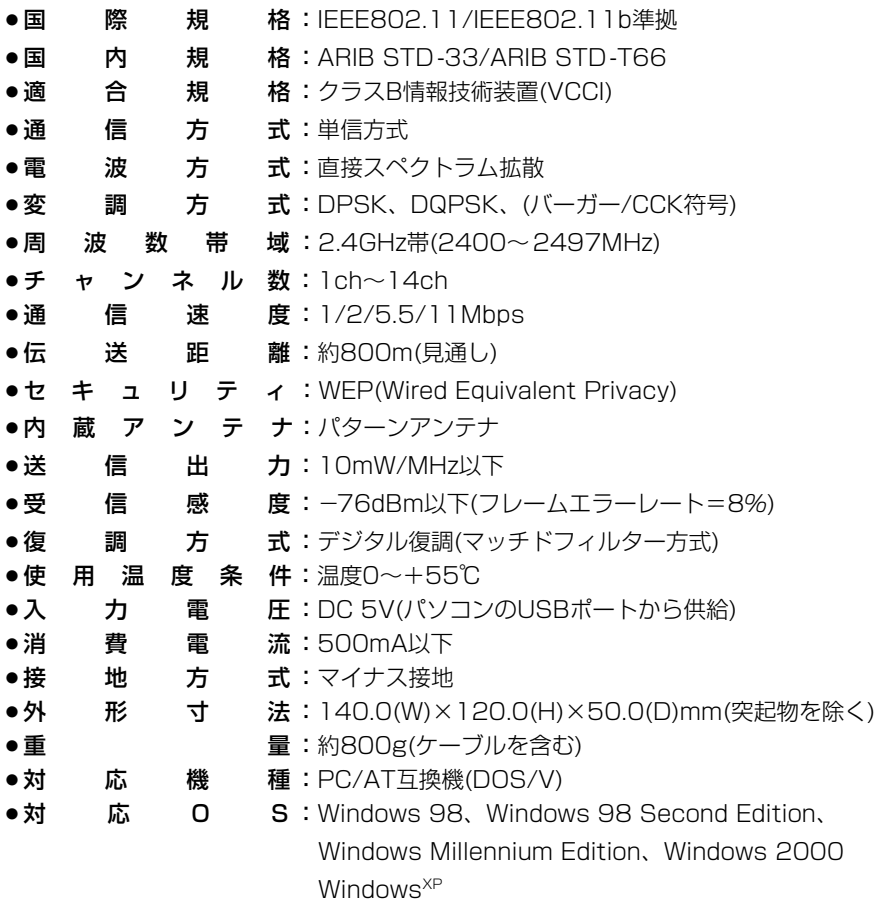

※ 定格・仕様・外観等は改良のため予告なく変更する場合があります。

※ 伝送距離は、通信速度や環境によって異なります。

#### 6-8 故障のときは

#### ● 保証書について

保証書は販売店で所定事項(お買い上げ日、販売店名)を記入のうえお渡しいたします ので、記載内容をご確認いただき、大切に保管してください。

#### ●修理を依頼されるとき

取扱説明書にしたがって、もう一度、本製品とパソコンの設定などを調べていただき、 それでも具合の悪いときは、次の処置をしてください。

### 保証期間中は

お買い上げの販売店にご連絡ください。 保証規定にしたがって修理させていただきますので、保証書を添えてご依頼ください。

#### 保証期間後は

お買い上げの販売店にご連絡ください。 修理することにより機能を維持できる製品については、ご希望により有料で修理させ ていただきます。

#### ● アフターサービスについてわからないときは

お買い上げの販売店または弊社各営業所サービス係にお問い合わせください。

## MEMO

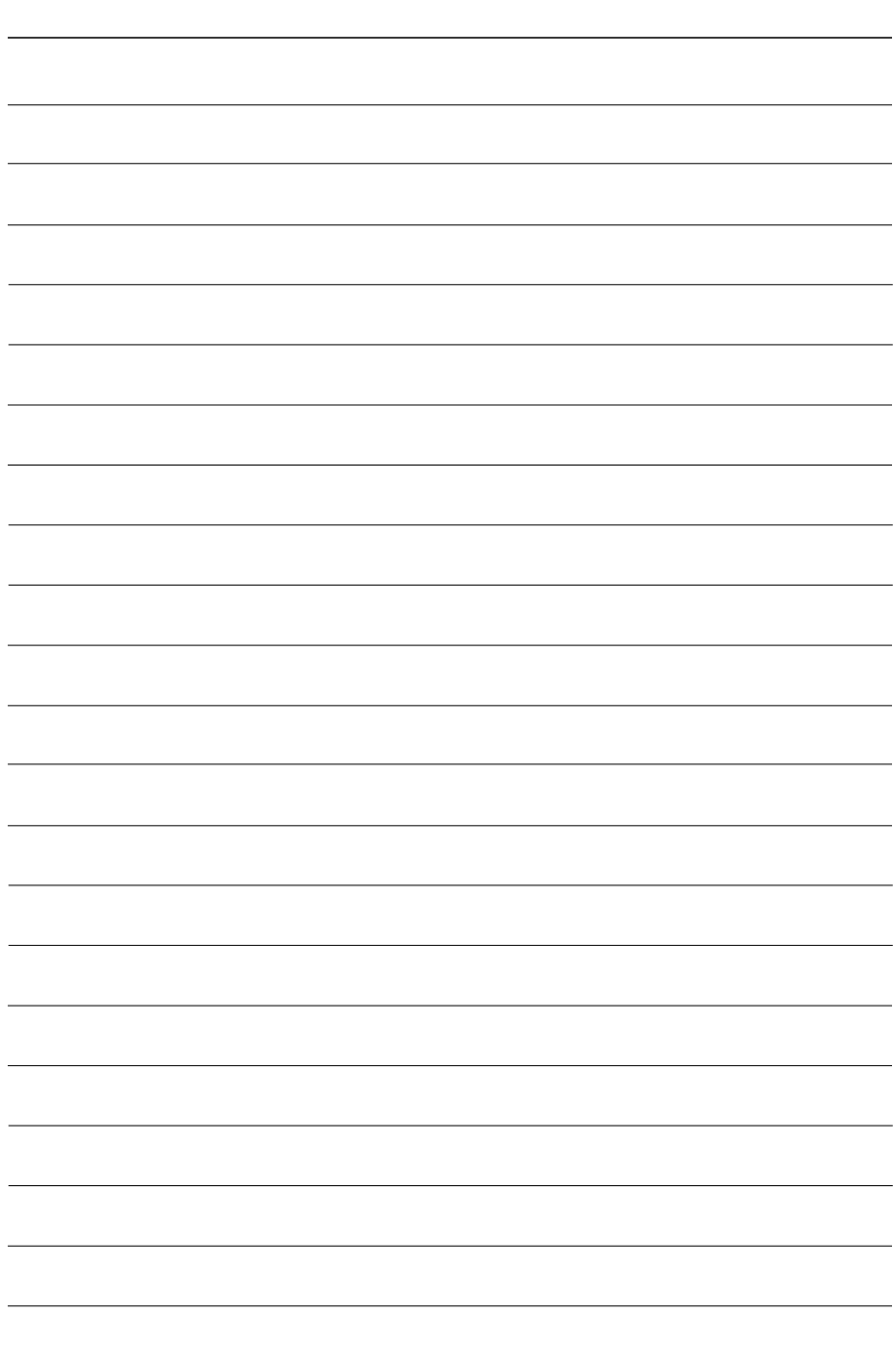

#### アイコム株式会社

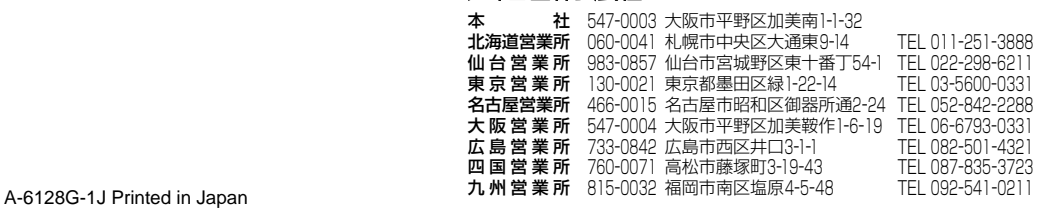

© 2001 Icom Inc.,020108

●サービスについてのお問い合わせは各営業所サービス係宛にお願いします。